# アルバム編集の コマンド別機能解説

アルバム 編集の各コマンドについて簡単に解説します。

Ī ※解説内容がオプションプログラムの説明である 場合があります。ご了承ください。

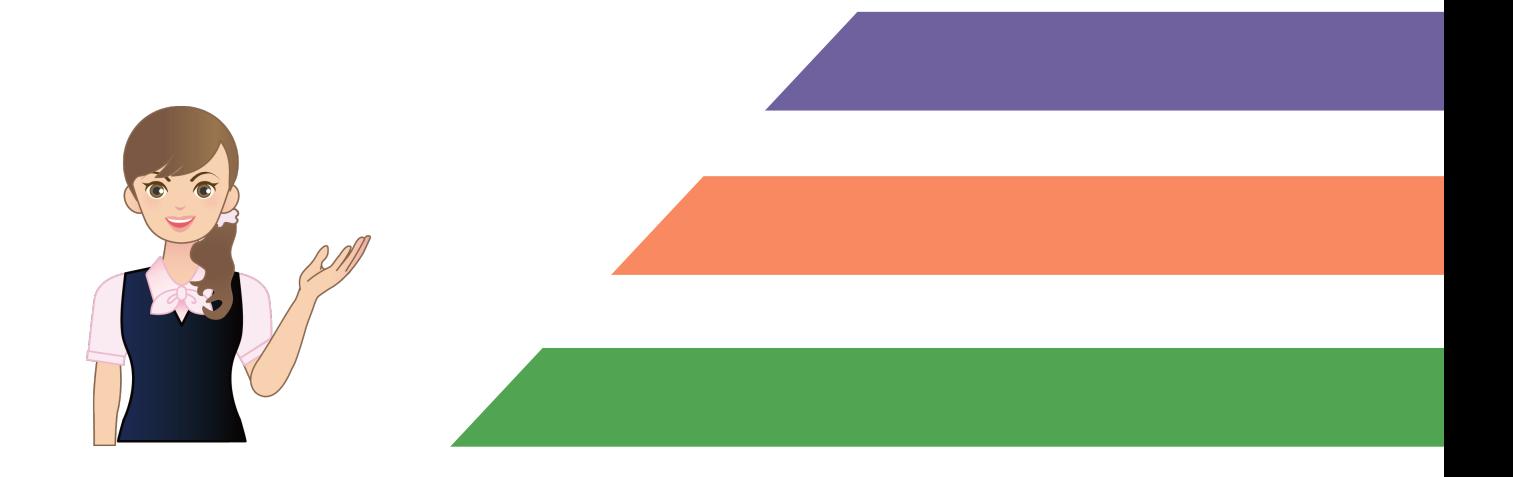

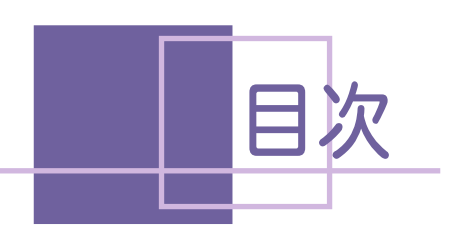

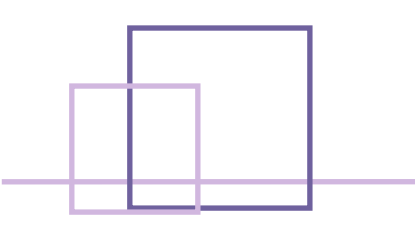

# アルバム編集のコマンド別機能解説

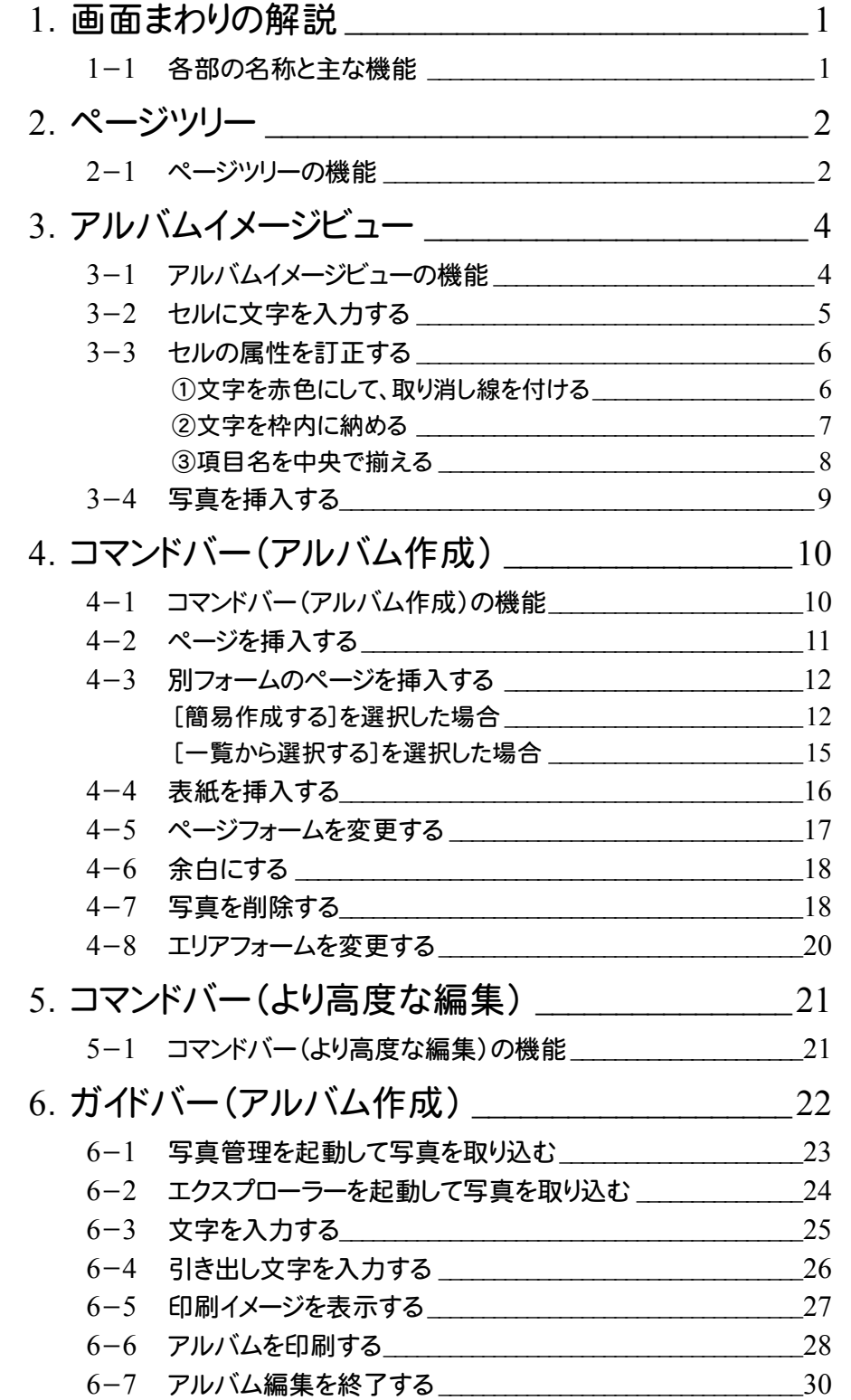

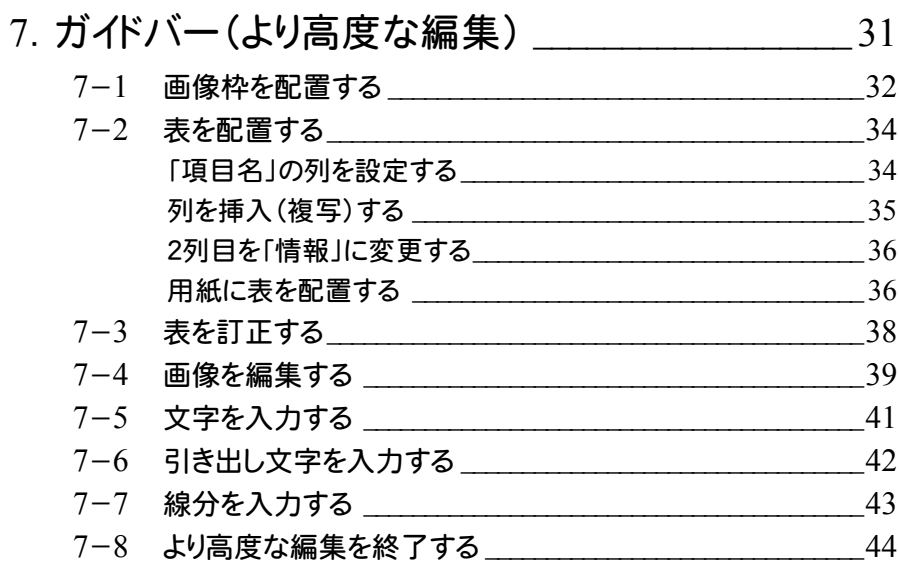

# 1 i 画面まわりの解説

アルバム編集の画面まわりのコマンドや機能について解説します。 次ページより、グループごとに解説しています。(解説ページは、下図参照) 記載されていないコマンド、および各操作方法や機能の詳細については、ヘルプを参照してください。

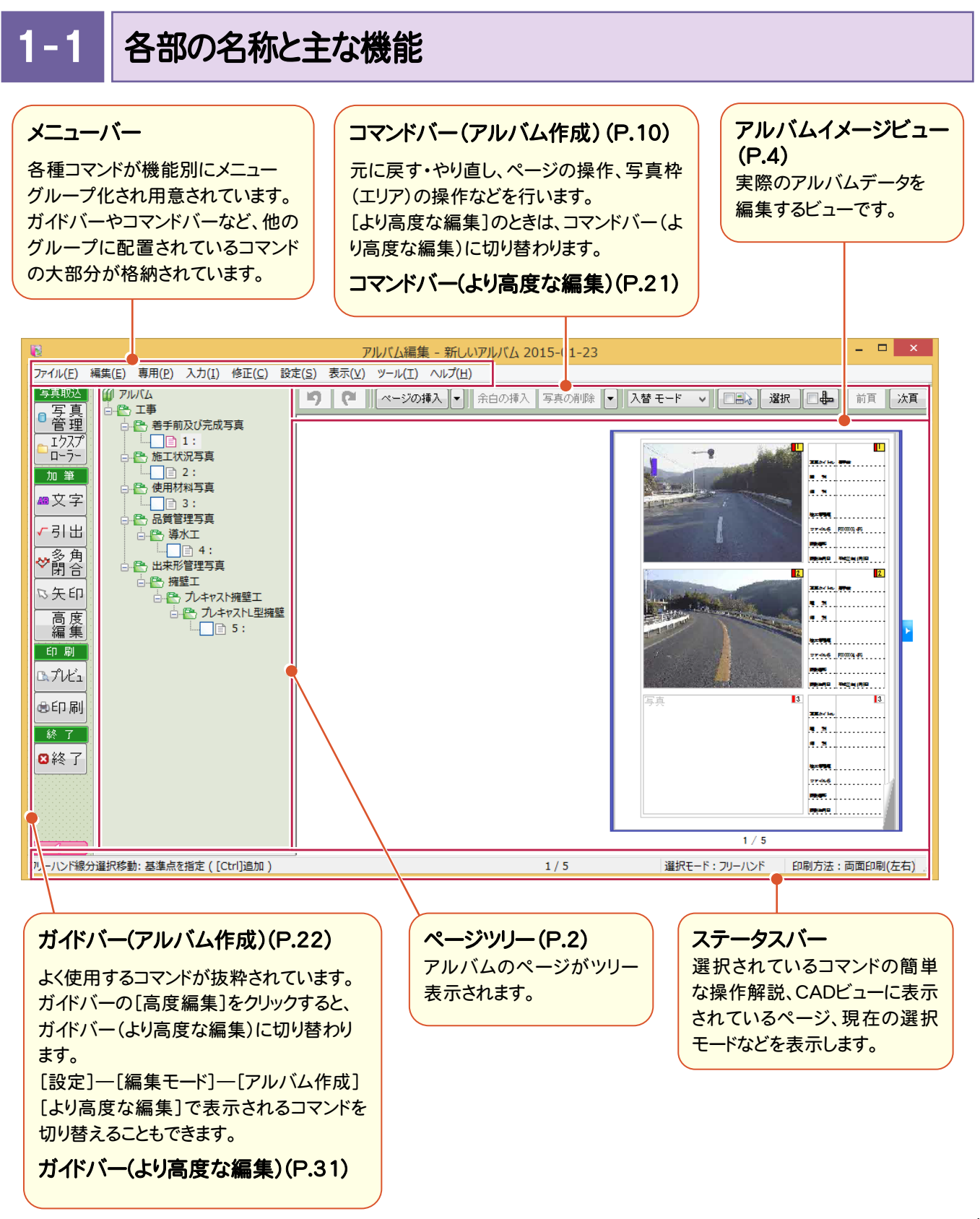

**1**

2 ページツリー

→ 2. ページツリー

アルバムのページがツリー表示されます。

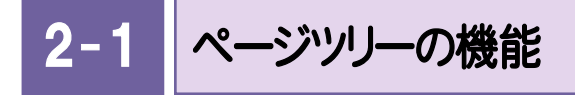

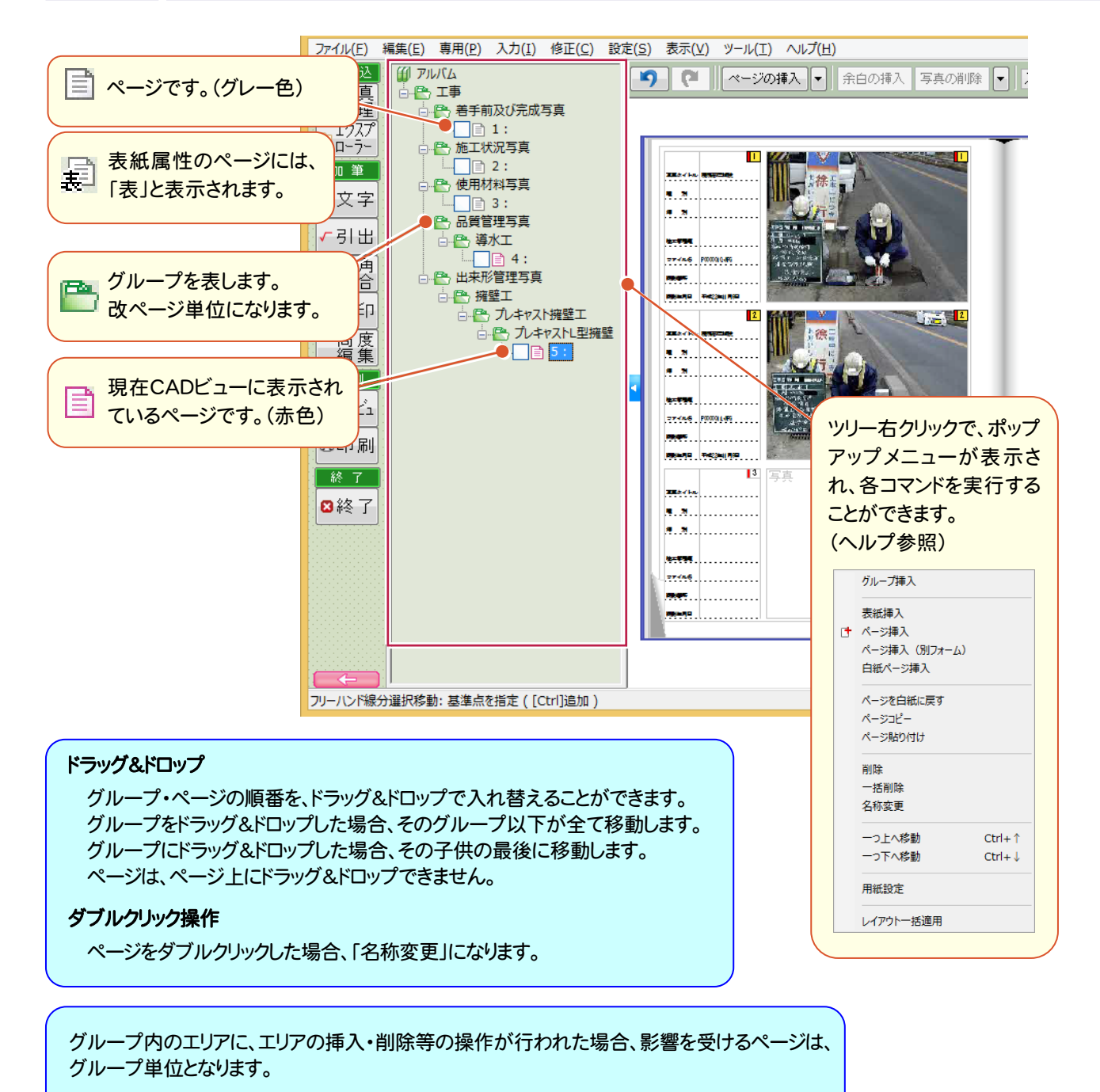

例) 画面の「プレキャスト擁壁工」グループ以下のページ内にエリアを挿入した場合。 ↓↓↓ 「プレキャスト擁壁工」グループの最後に新規ページが追加されます。

他のグループ以降に影響はありません。

各ページには、全体を通してのページ番号が表示されます。

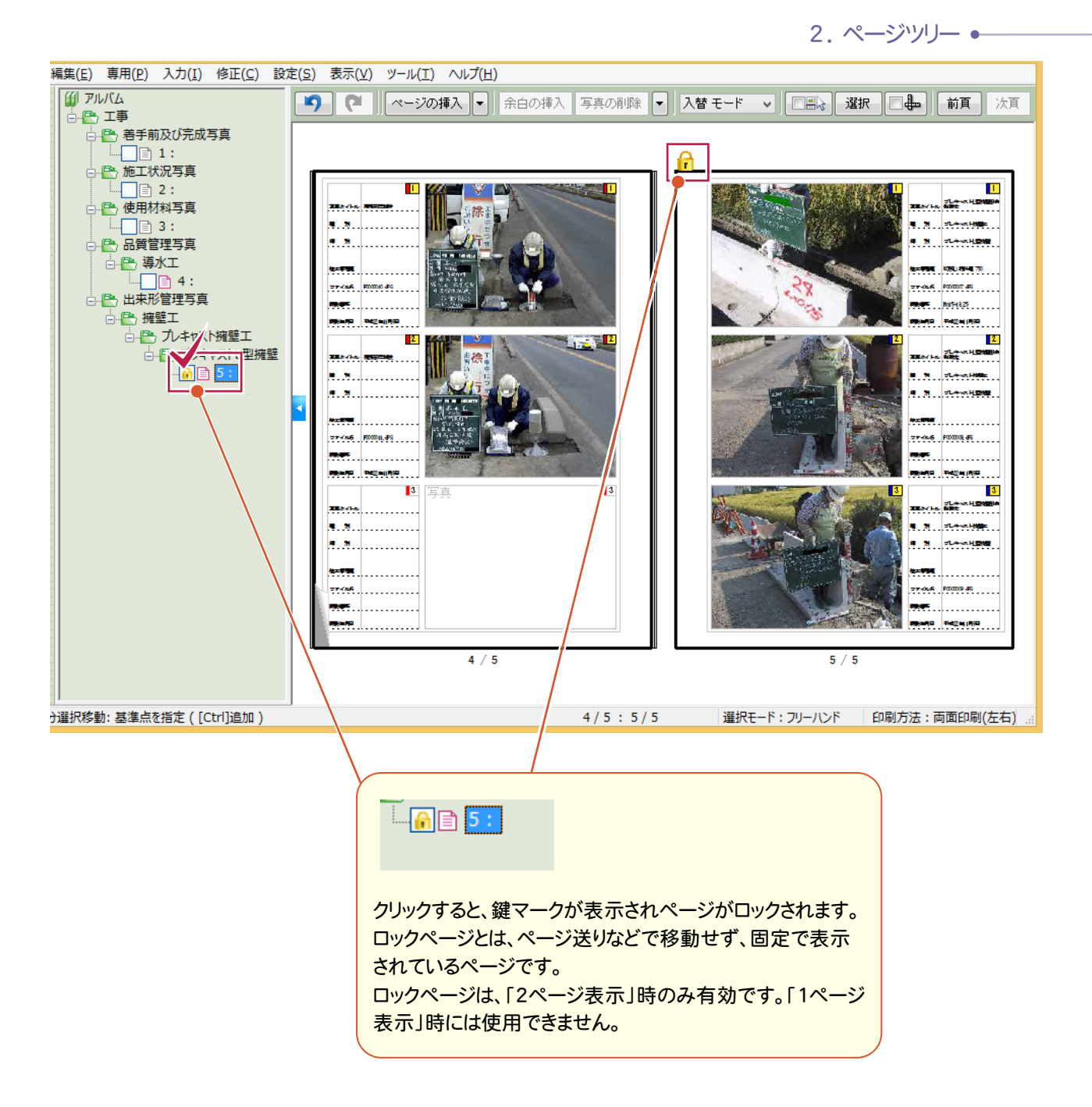

3 . アルバムイメージビュー

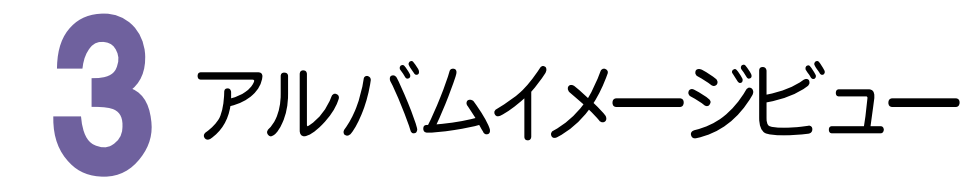

実際のアルバムデータを編集するビューです。 ページツリーで選択されているページが表示されます。

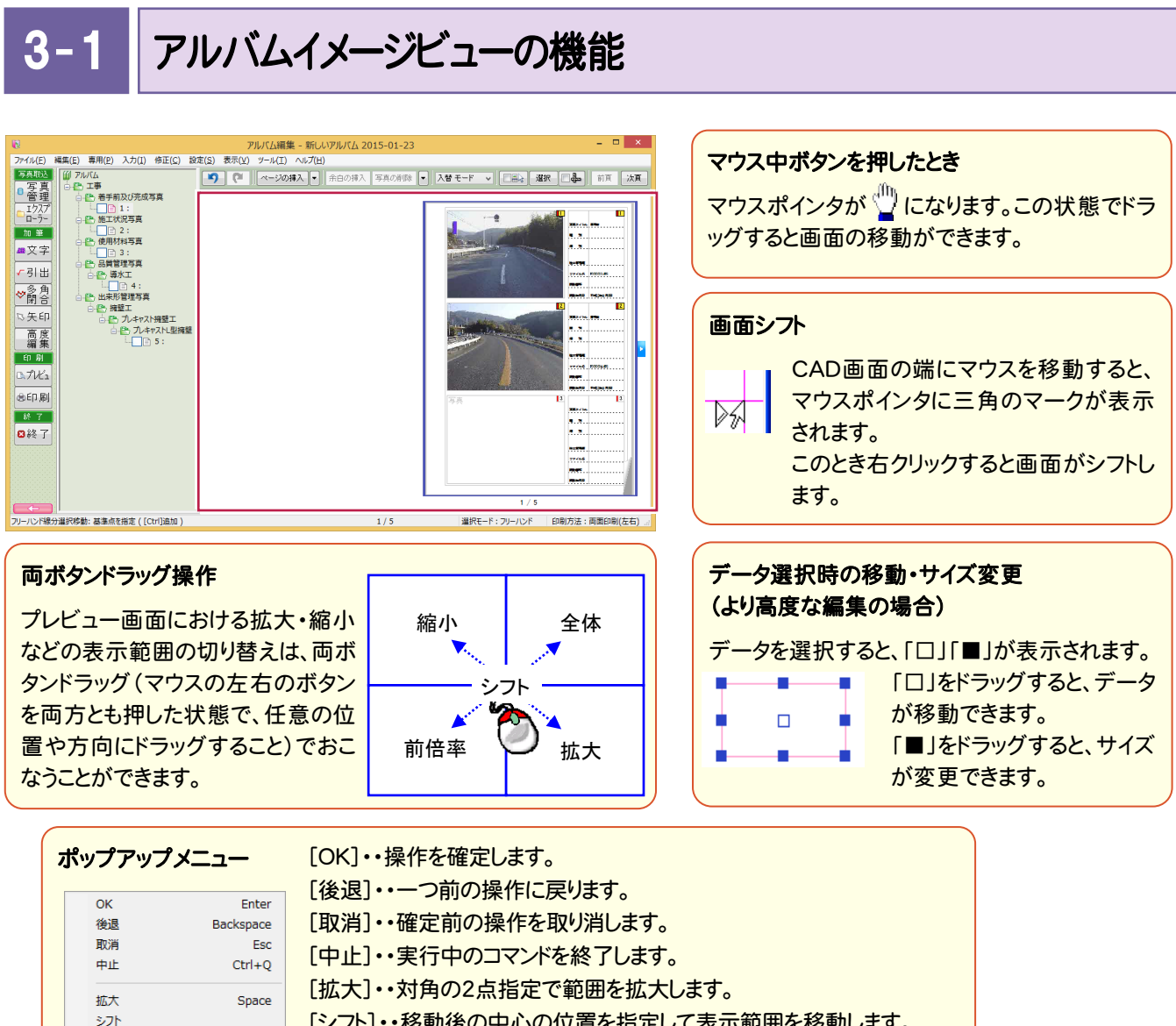

「シフト1・・移動後の中心の位置を指定して表示範囲を移動します。

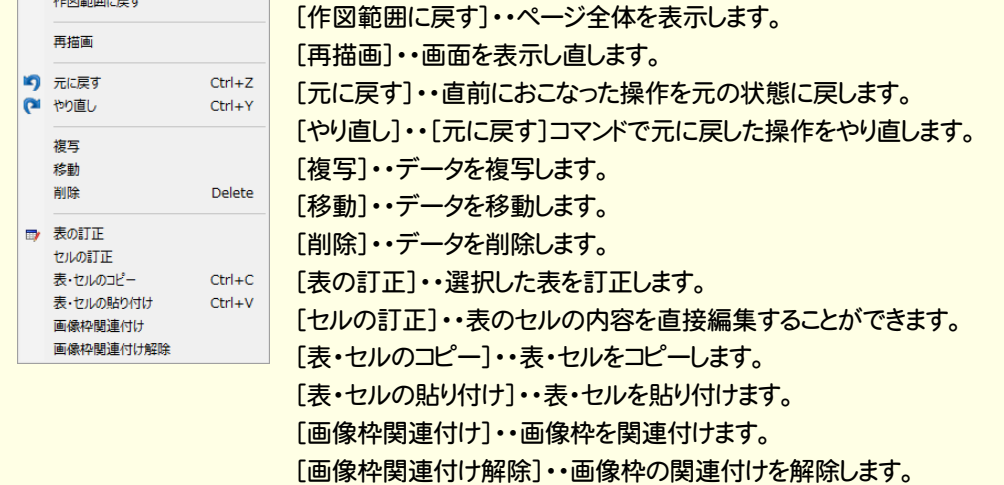

3. アルバムイメージビュー ●

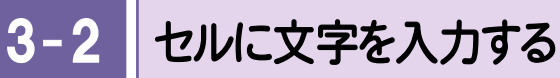

セルに文字を入力します。

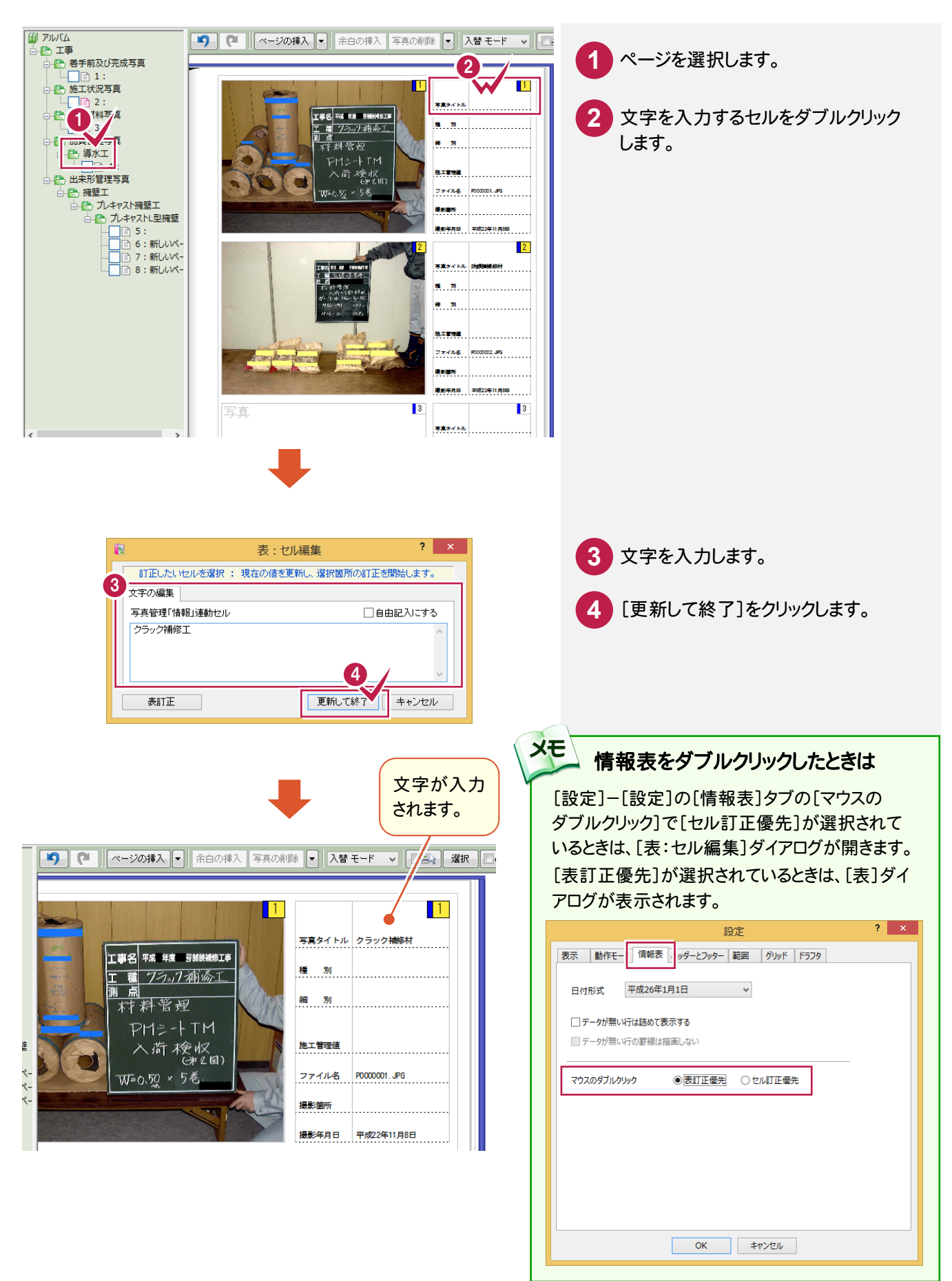

#### $3 - 3$ セルの属性を訂正する

セルの属性を訂正します。ここでは、以下の3つの操作を解説します。 ①文字を赤色にして、取り消し線を付ける ②文字を枠内に納める ③項目名を中央で揃える

### ①文字を赤色にして、取り消し線を付ける

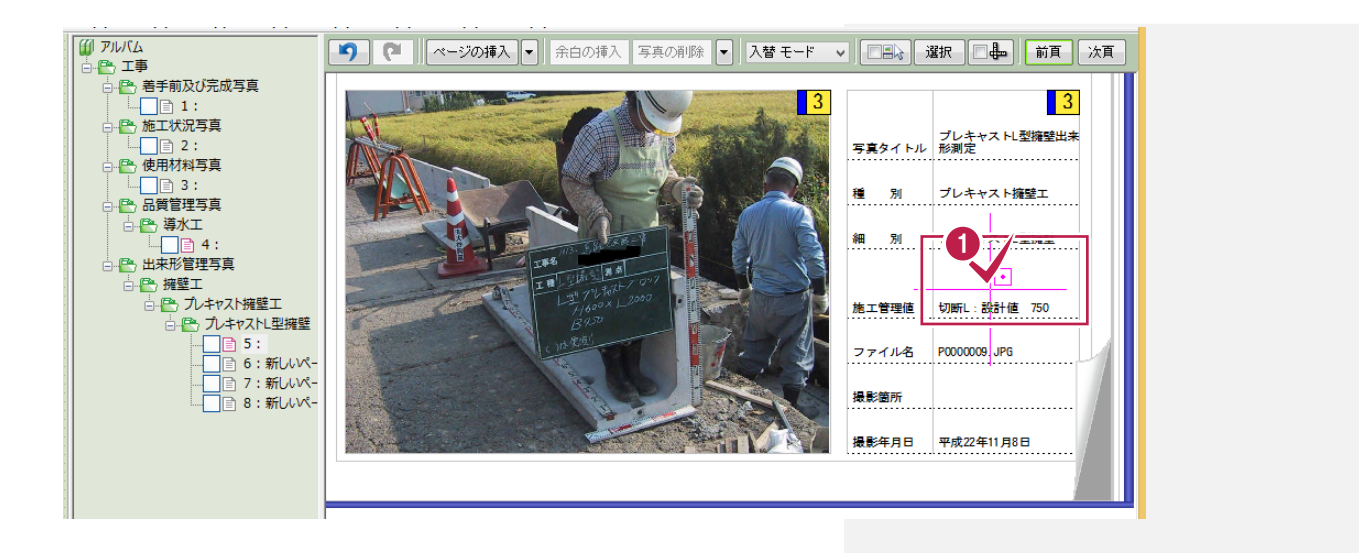

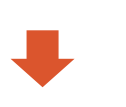

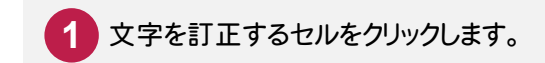

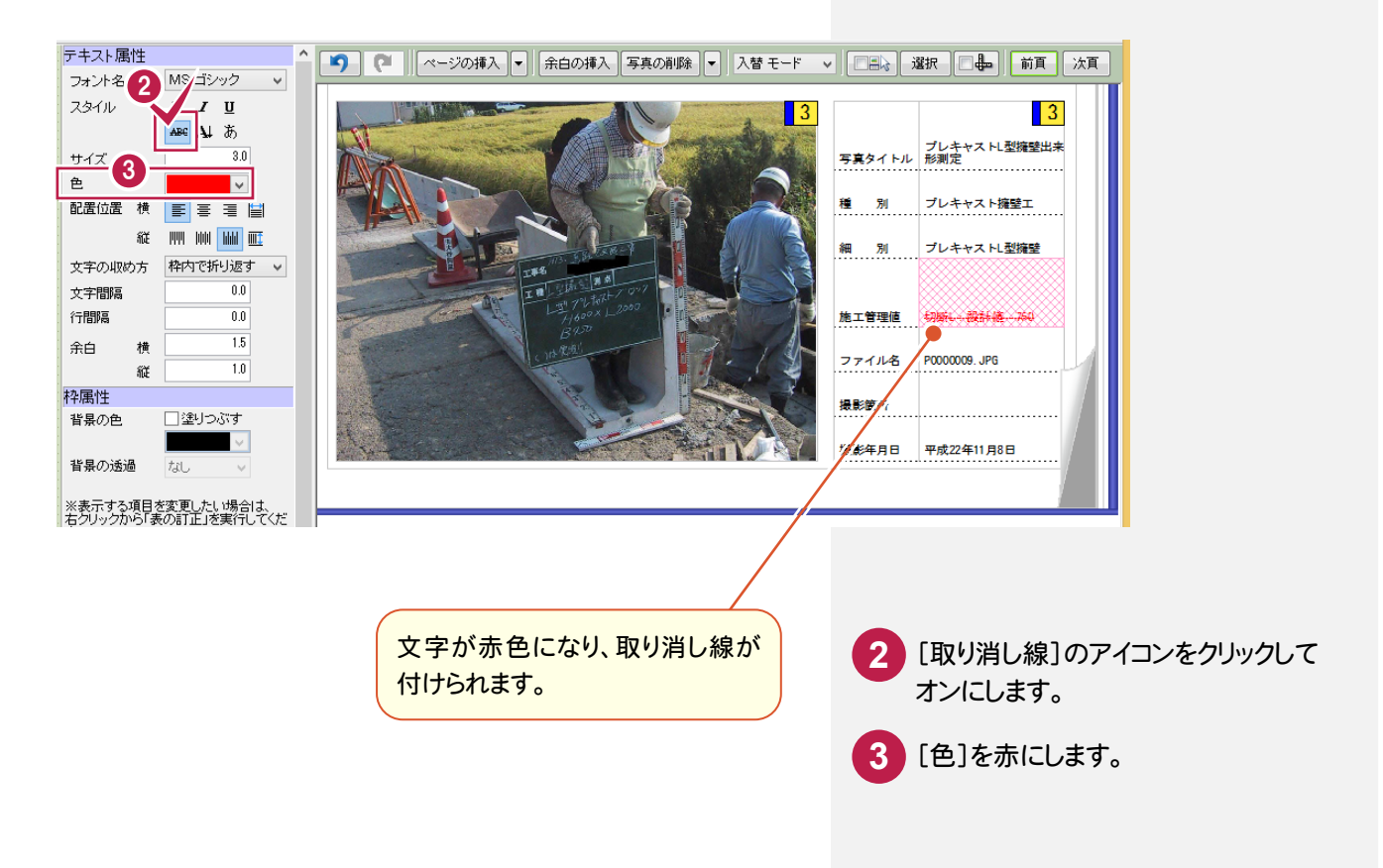

3. アルバムイメージビュー •

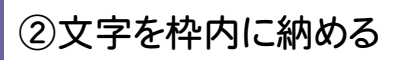

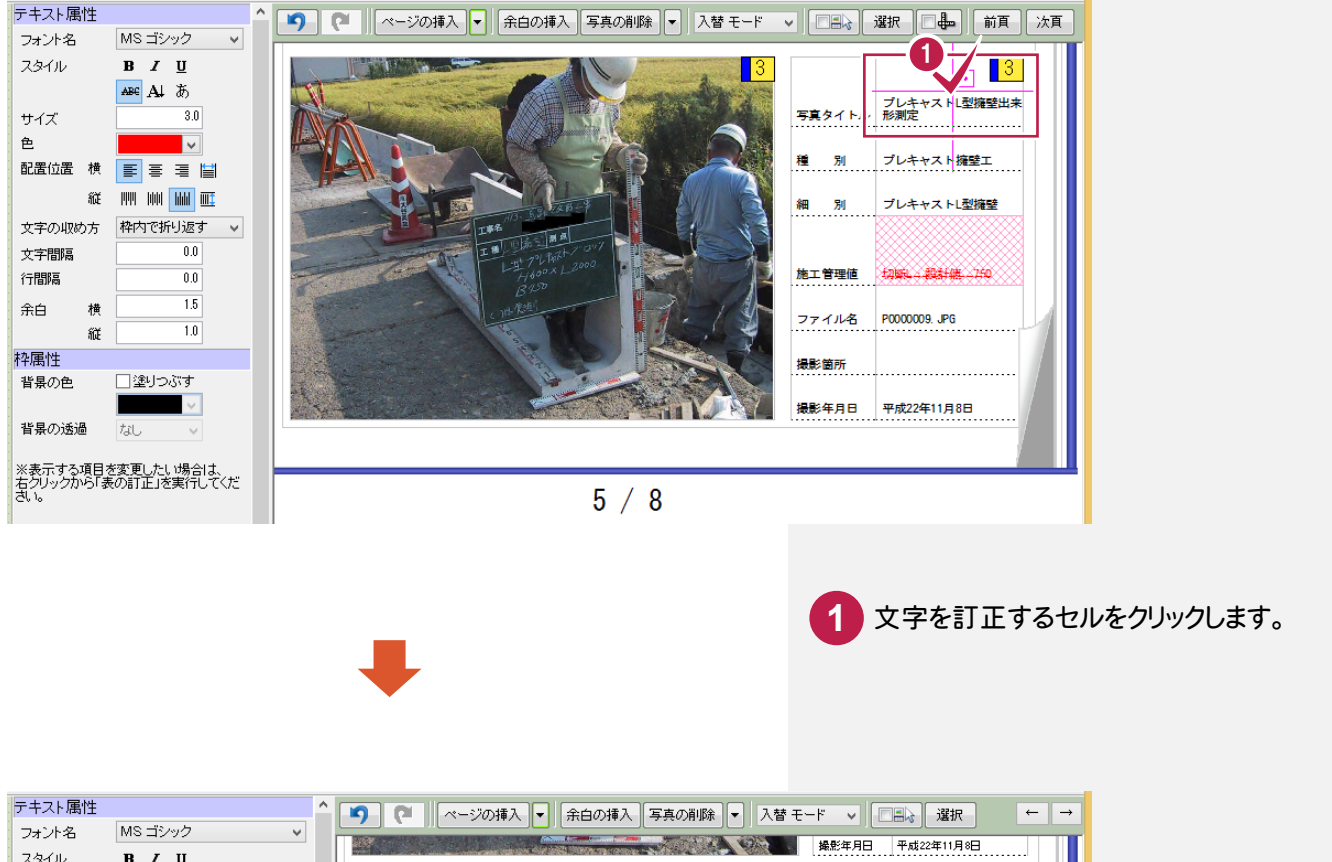

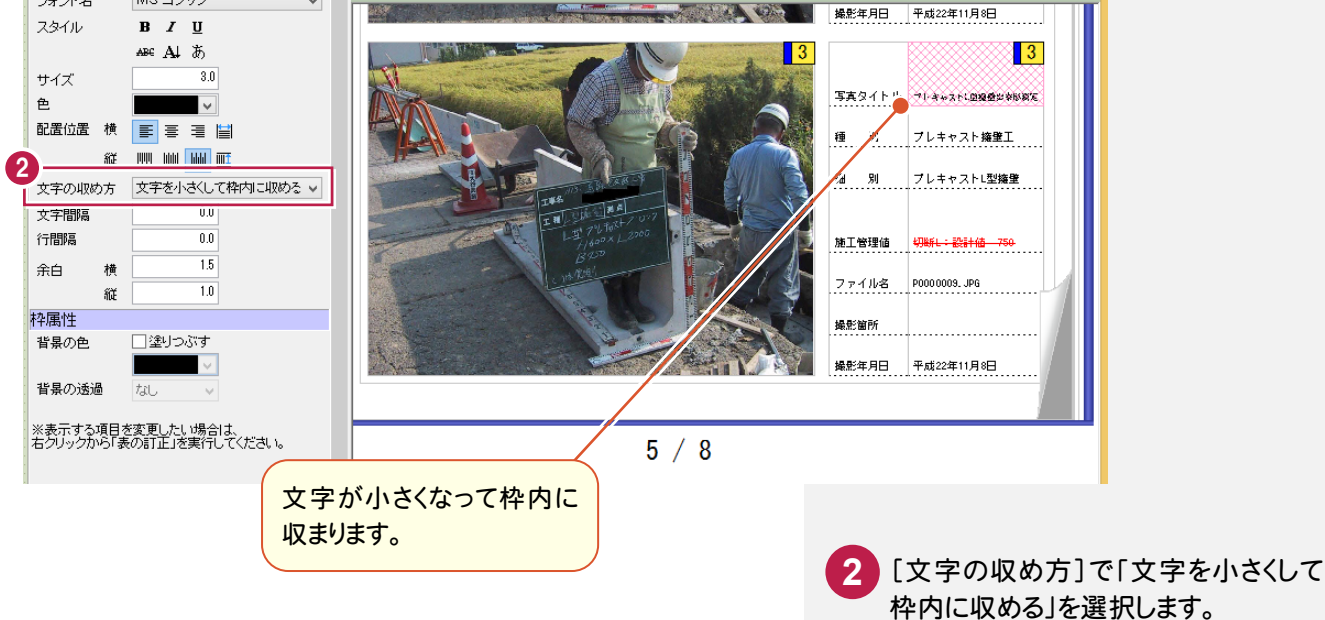

#### 3 . アルバムイメージビュー

## ③項目名を中央で揃える

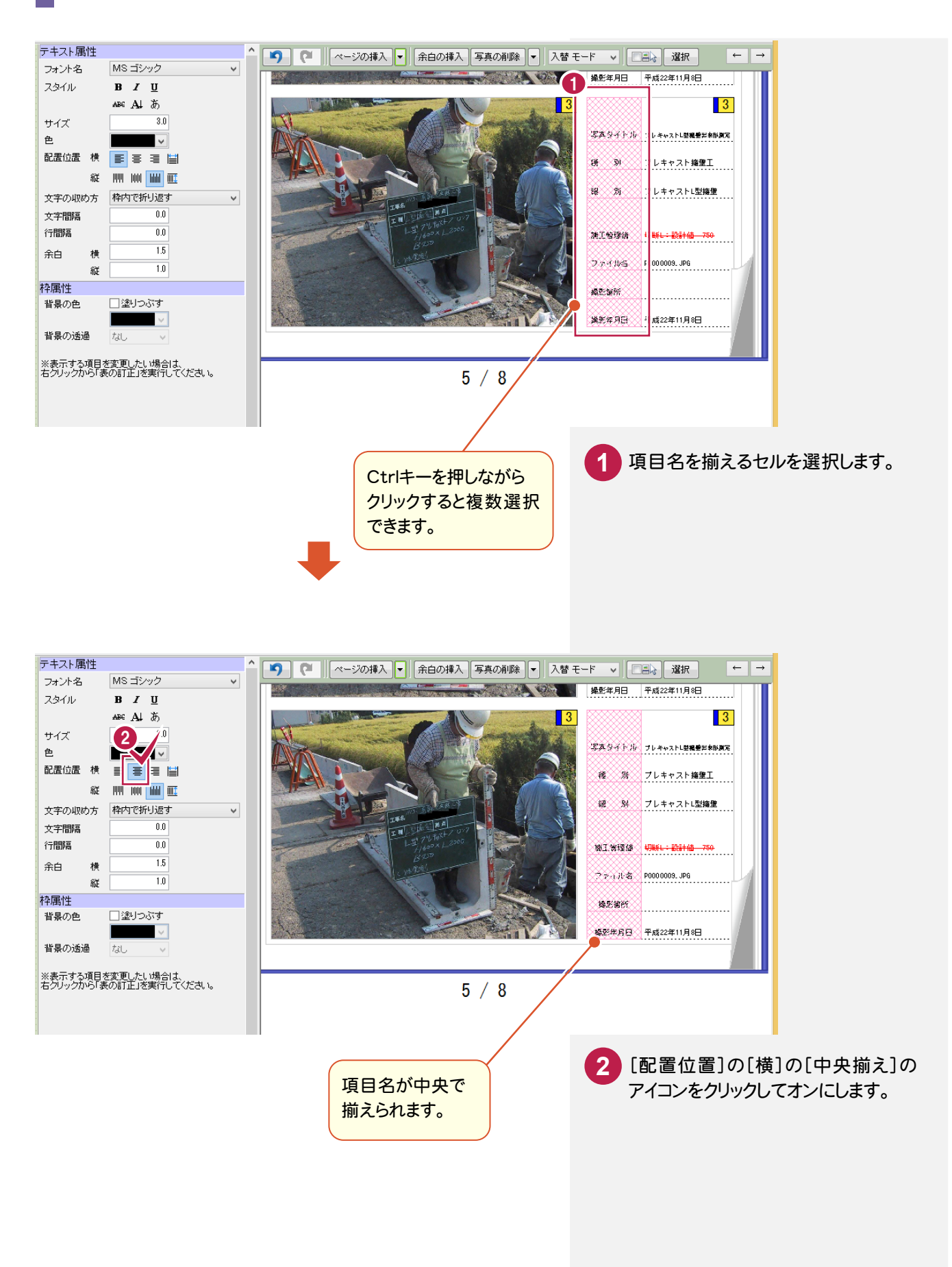

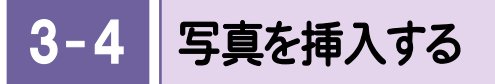

#### 写真を挿入します。

操作例では、7ページを固定して、7ページの写真の前に9ページの1番下の写真を挿入します。

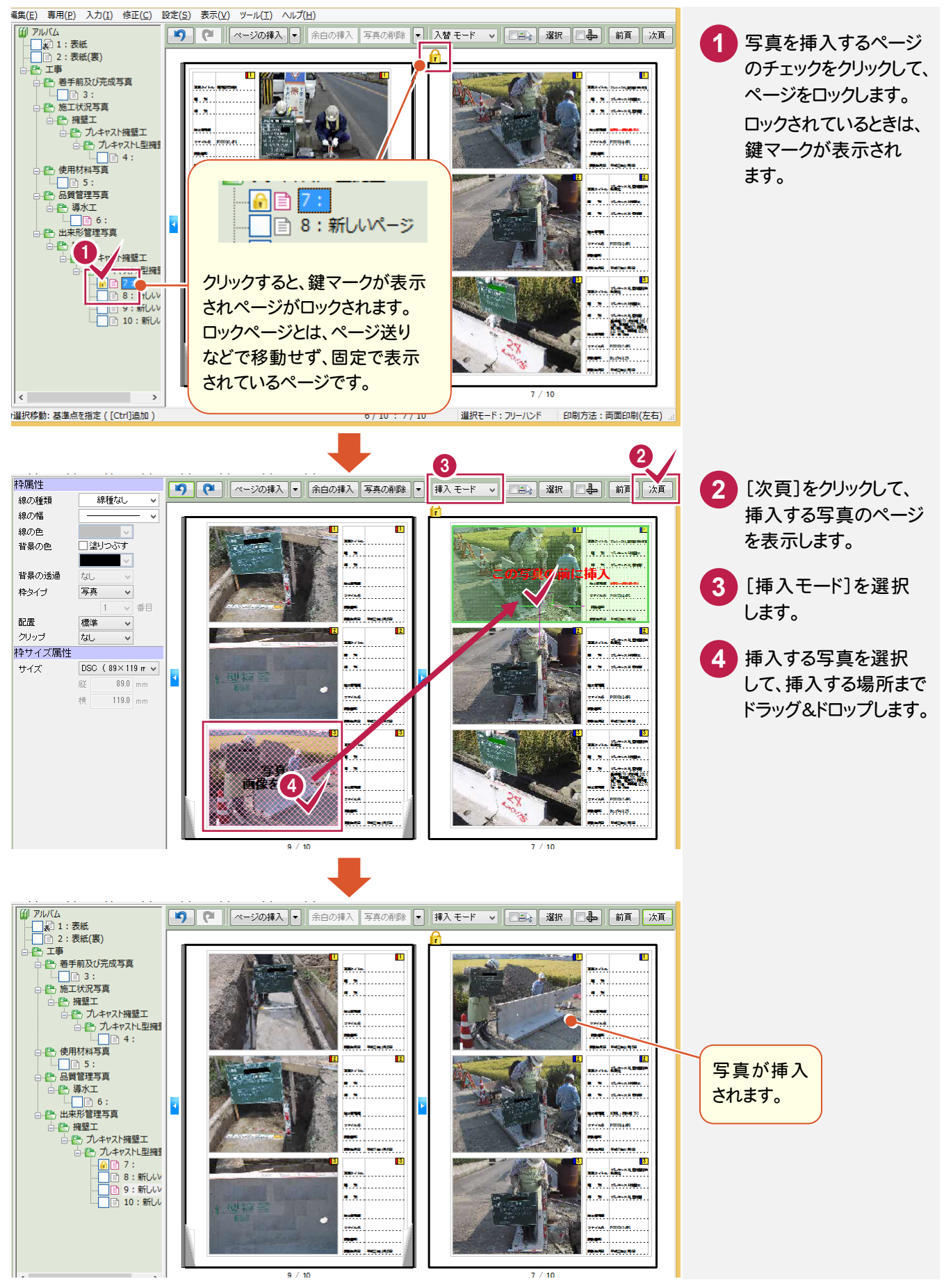

4 コマンドバー(アルバム作成)

元に戻す・やり直し、ページの操作、写真枠(エリア)の操作などを行います。

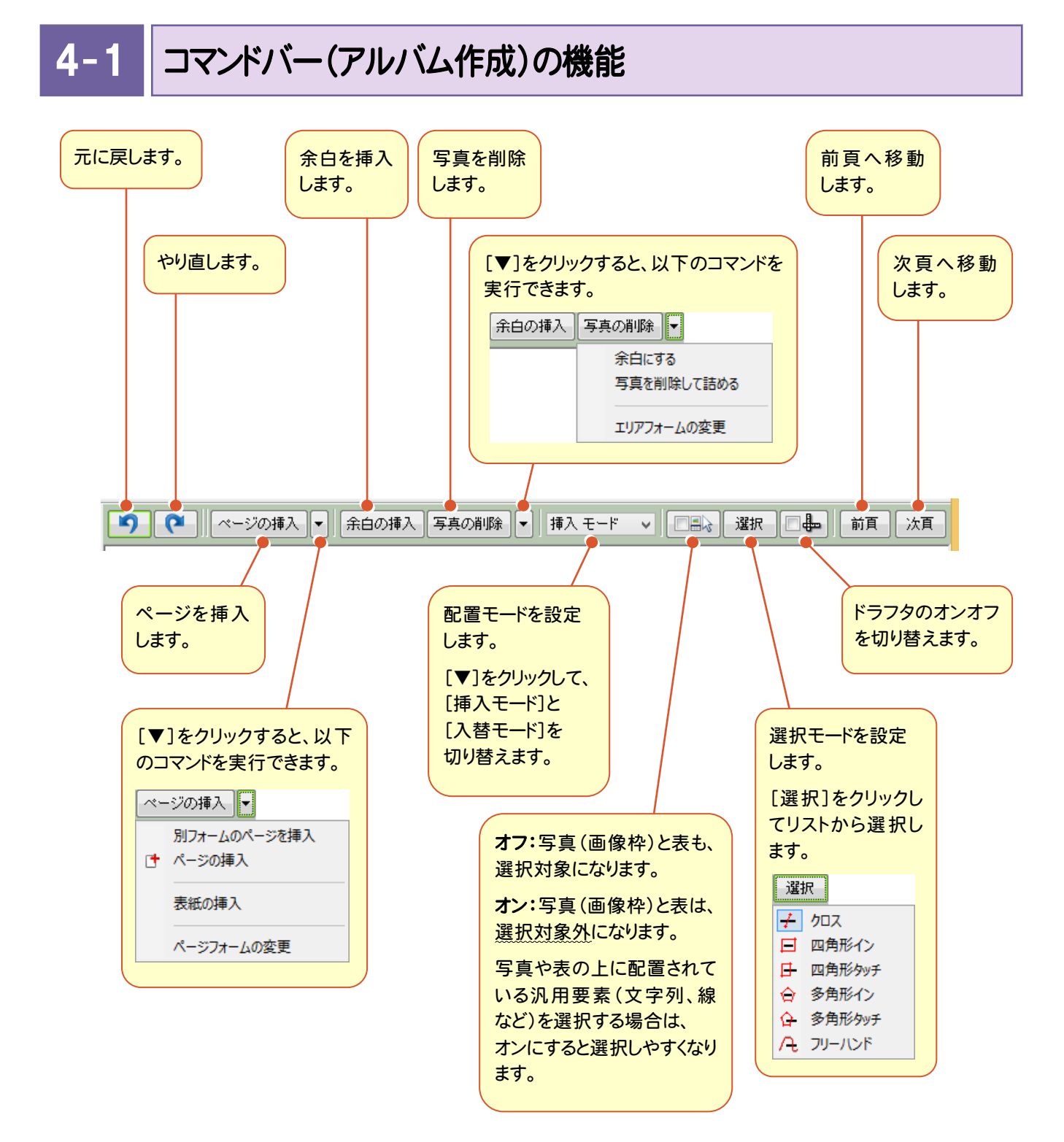

 $\mathbf 4$  -ページを挿入する

ページツリーで選択したグループの最後、または選択したページの直後に、ページを挿入します。

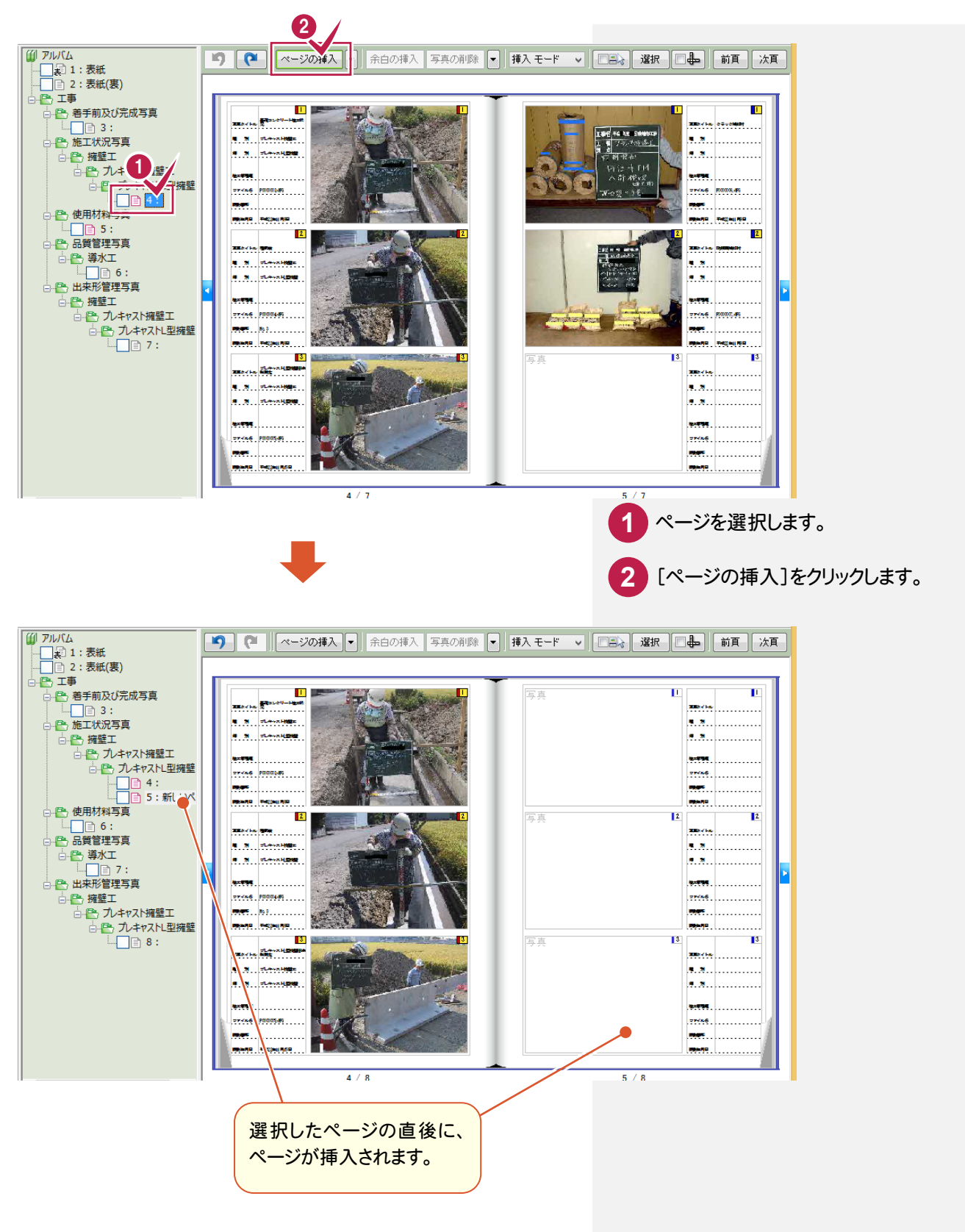

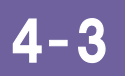

# 別フォームのページを挿入する

ページツリーで選択したグループの最後、または選択したページの直後に、フォームを選択してページを挿入します。

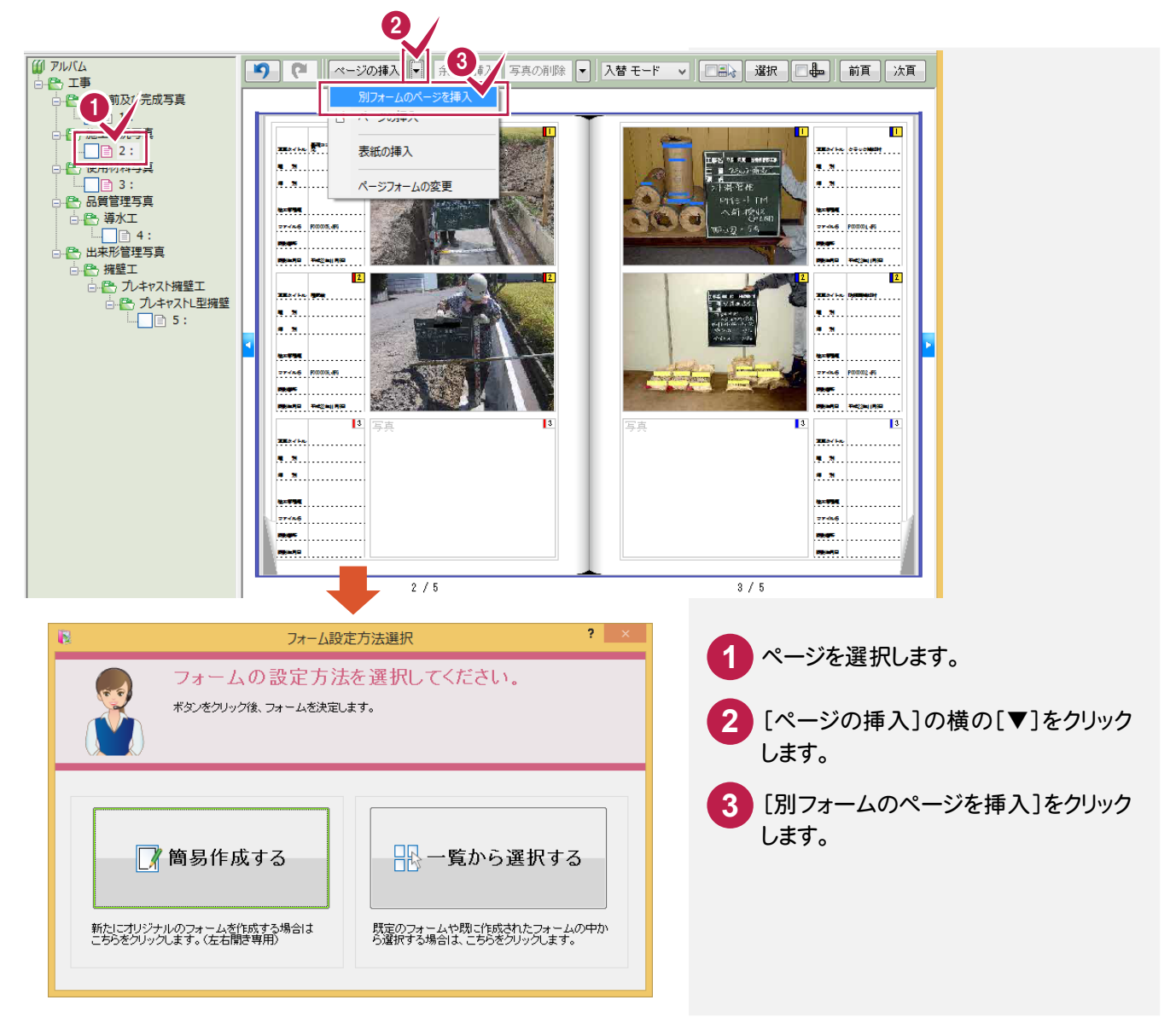

# [簡易作成する]を選択した場合

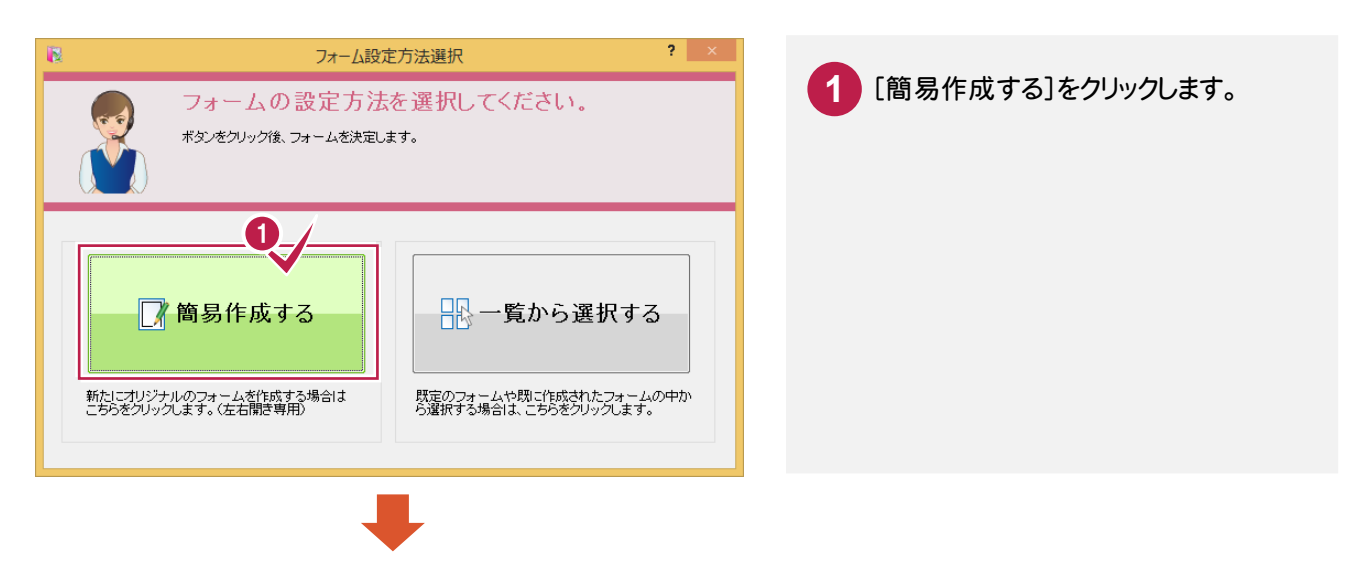

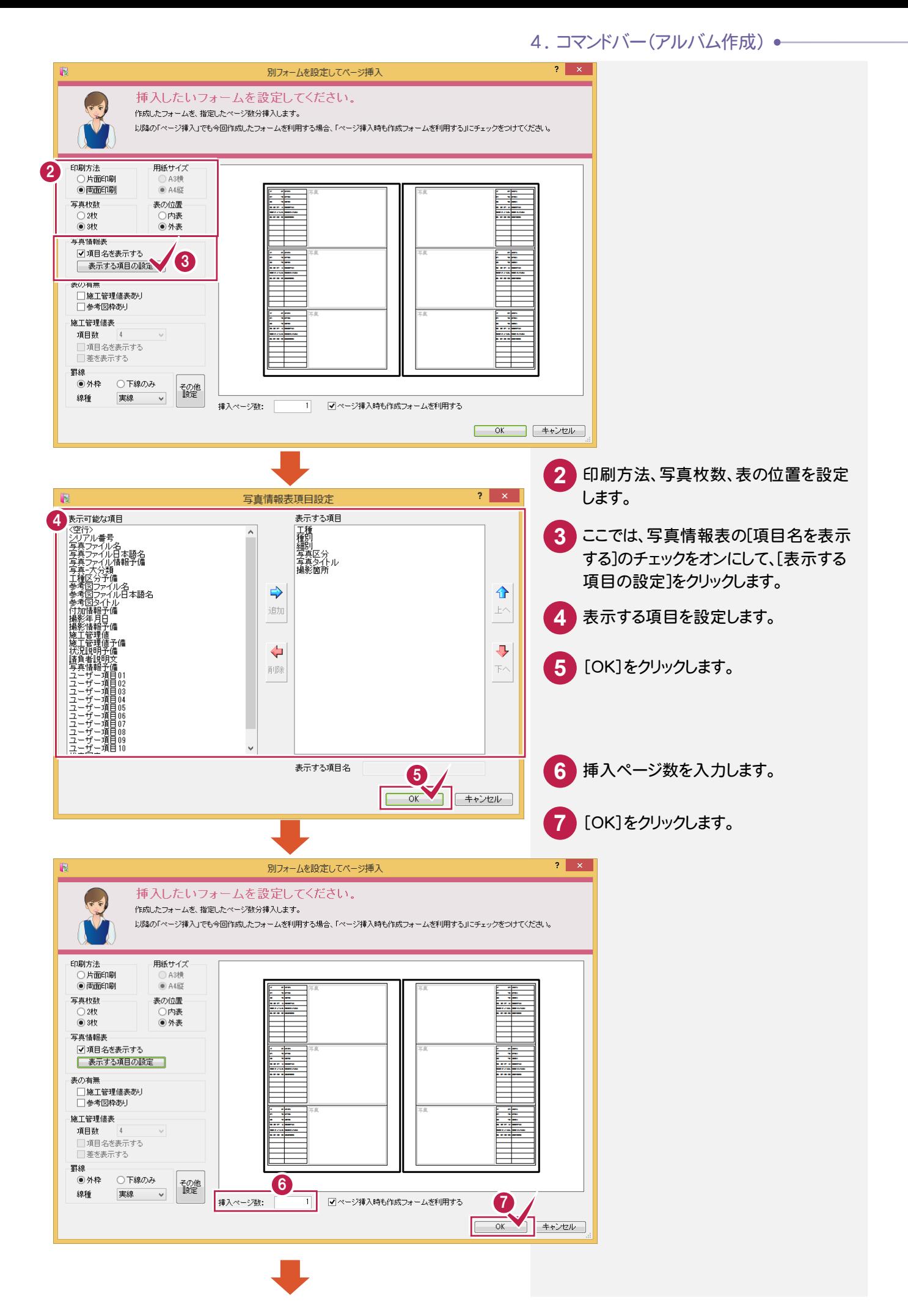

→ 4. コマンドバー(アルバム作成)

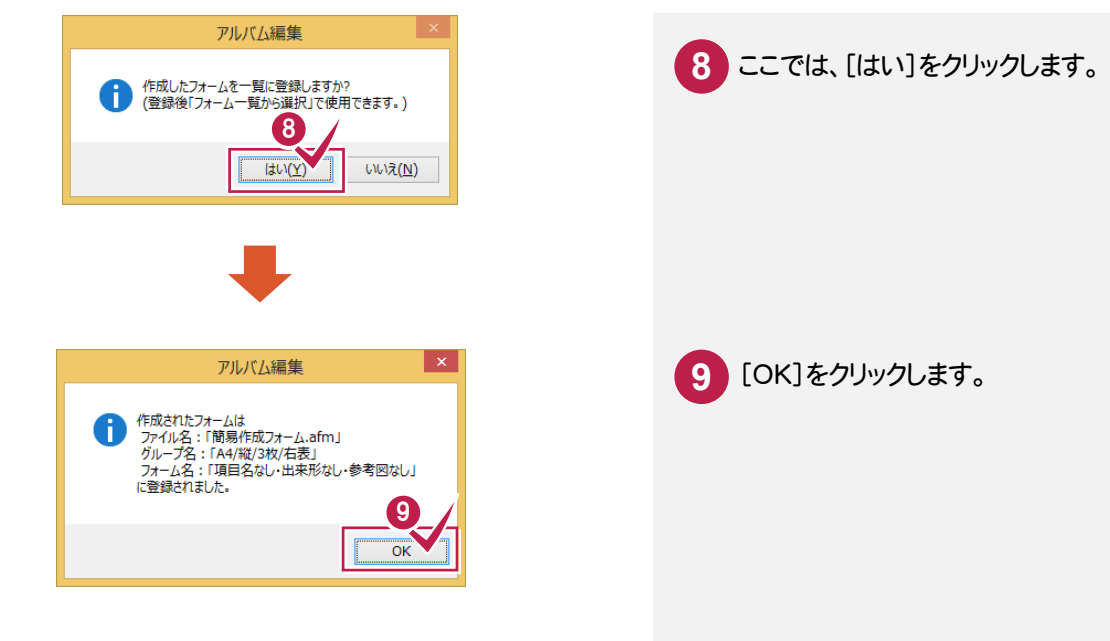

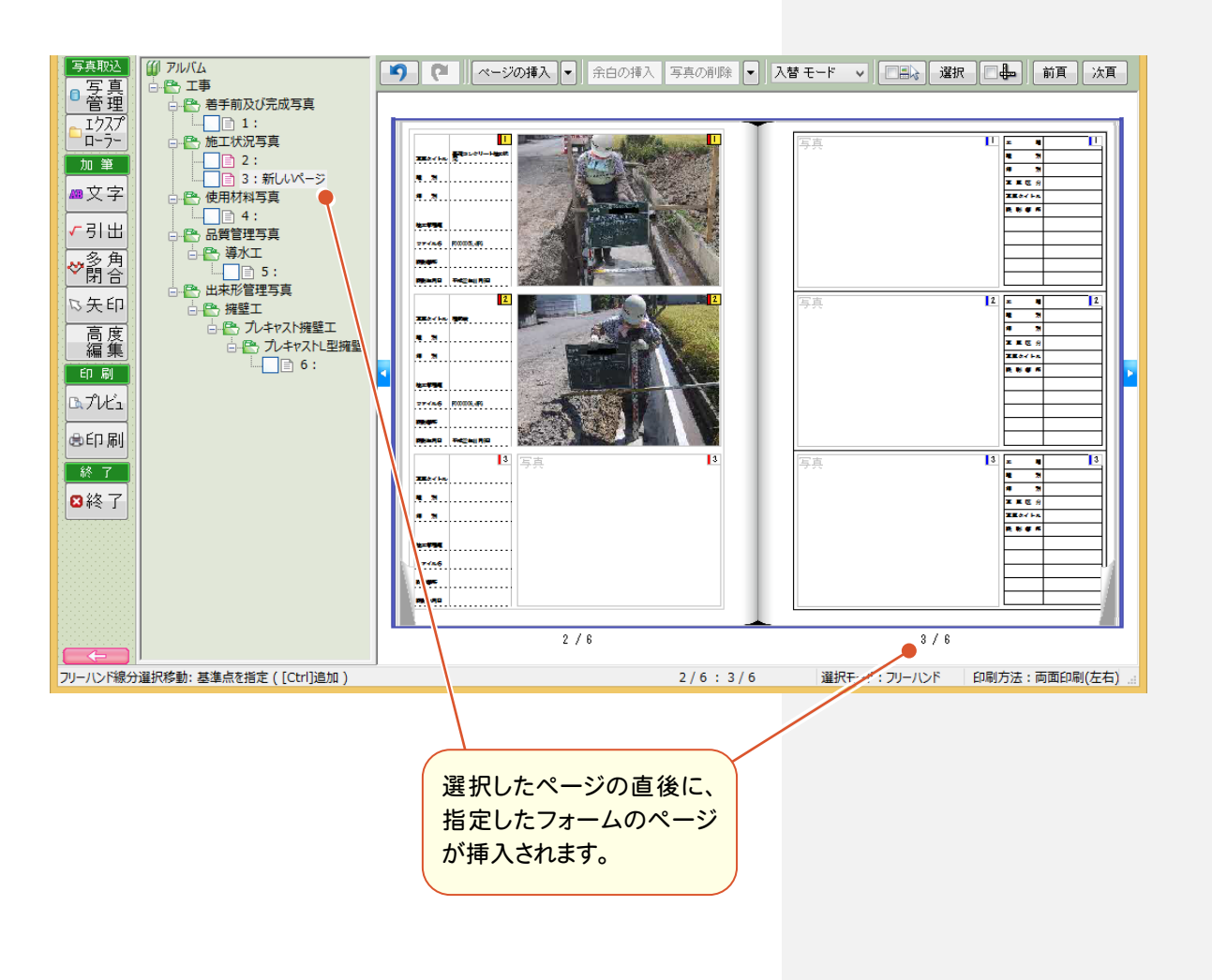

4. コマンドバー(アルバム作成) ←

[一覧から選択する]を選択した場合

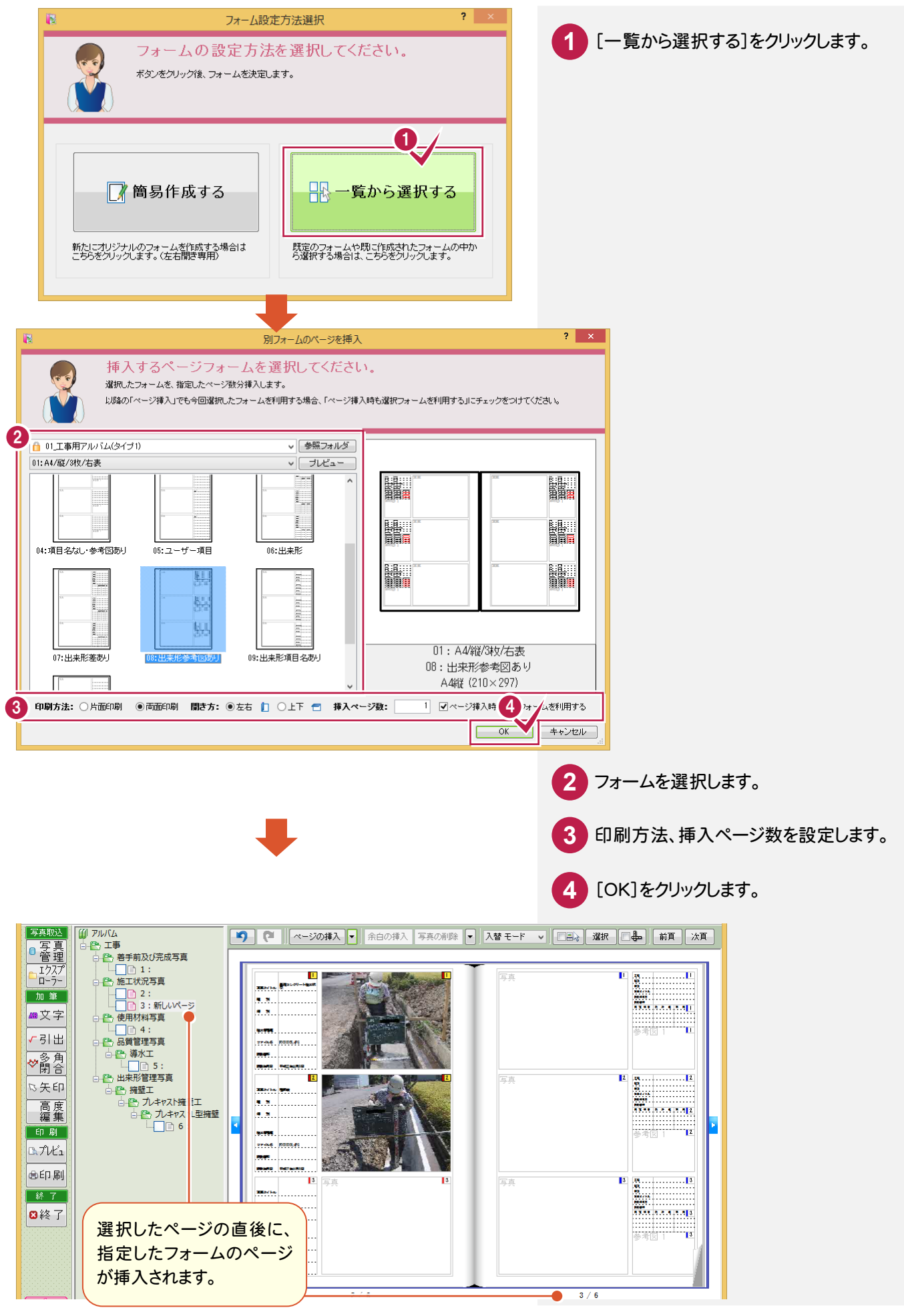

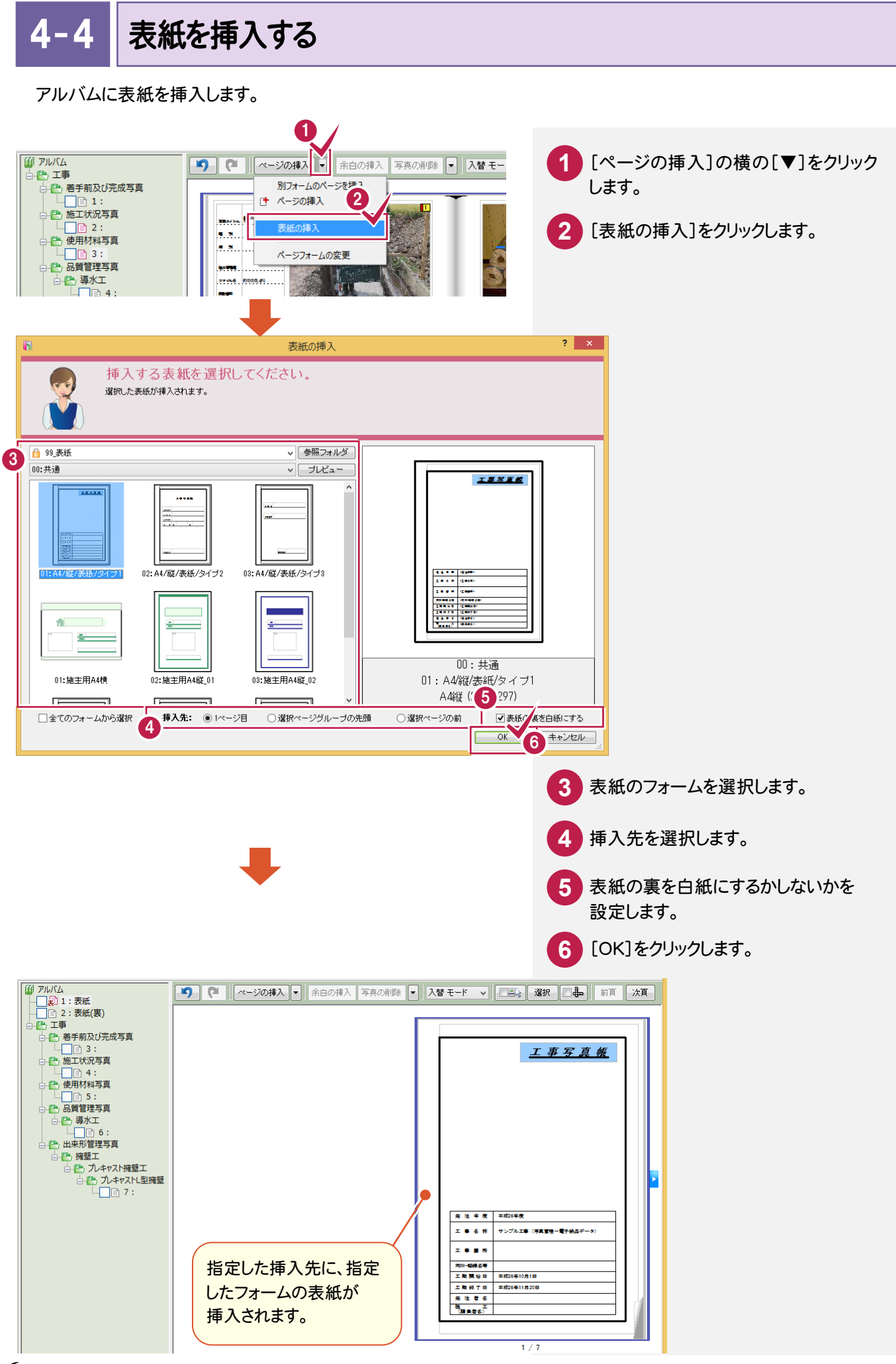

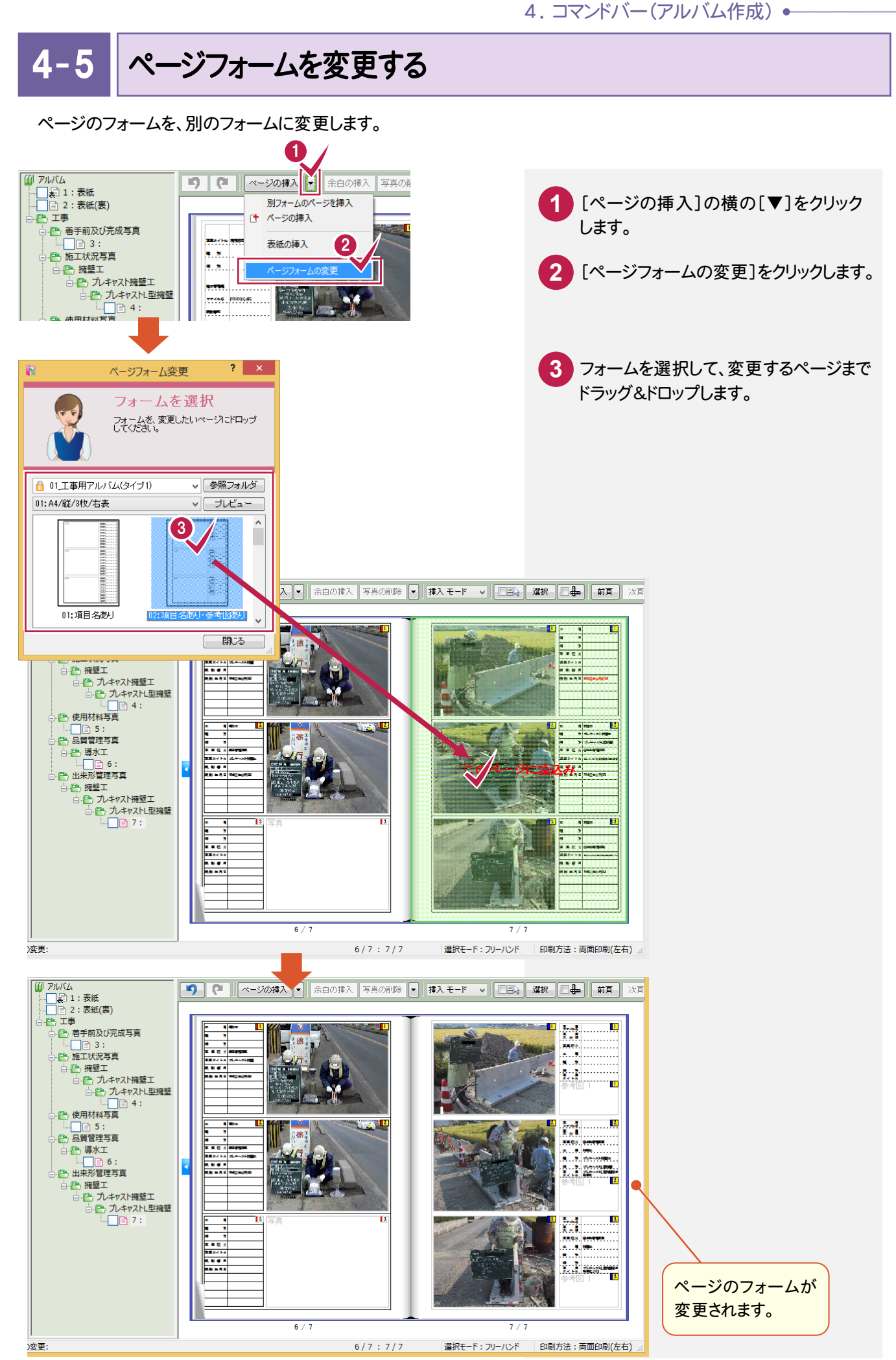

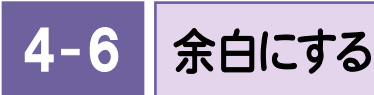

#### 選択エリアの画像や表の内容をクリアして、余白にします。 ただし表内の設定(項目名など)はクリアされません。

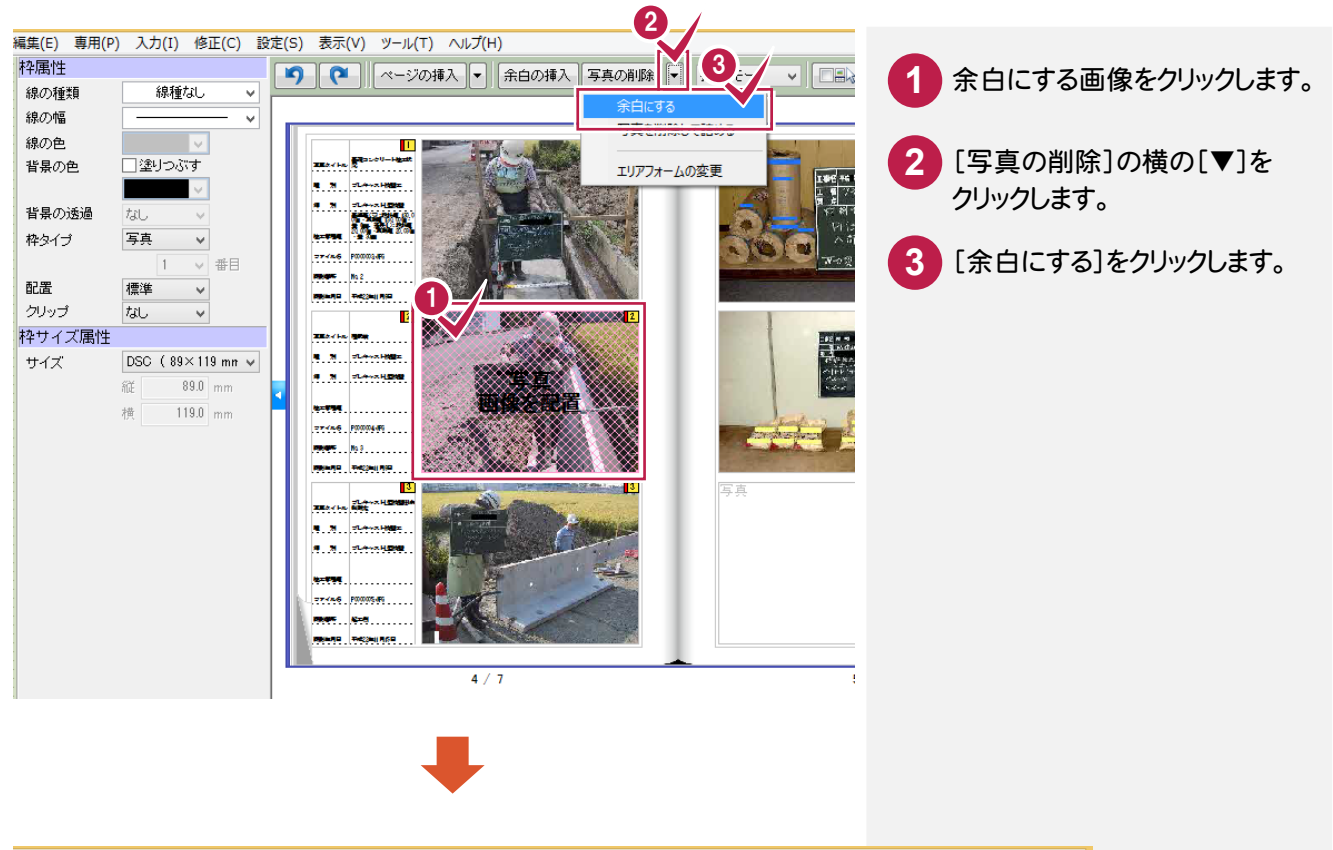

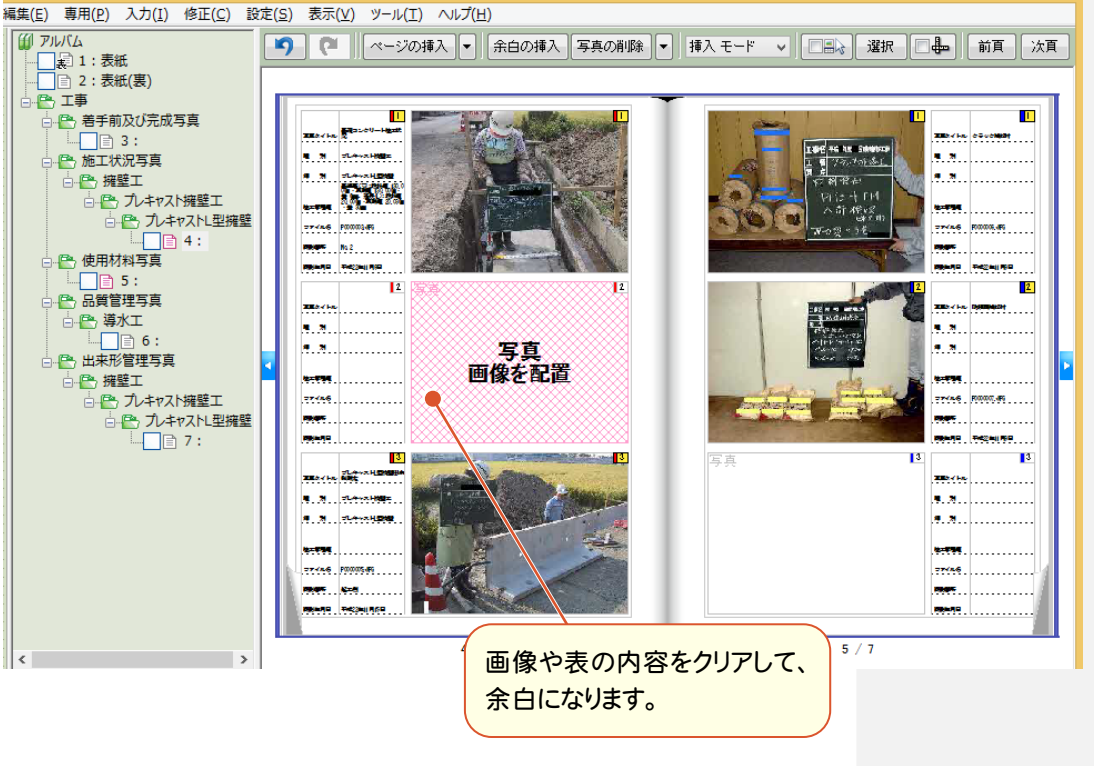

 $4 - 7$ 写真を削除する

選択エリア内の写真を削除して、以降の写真を詰めます。

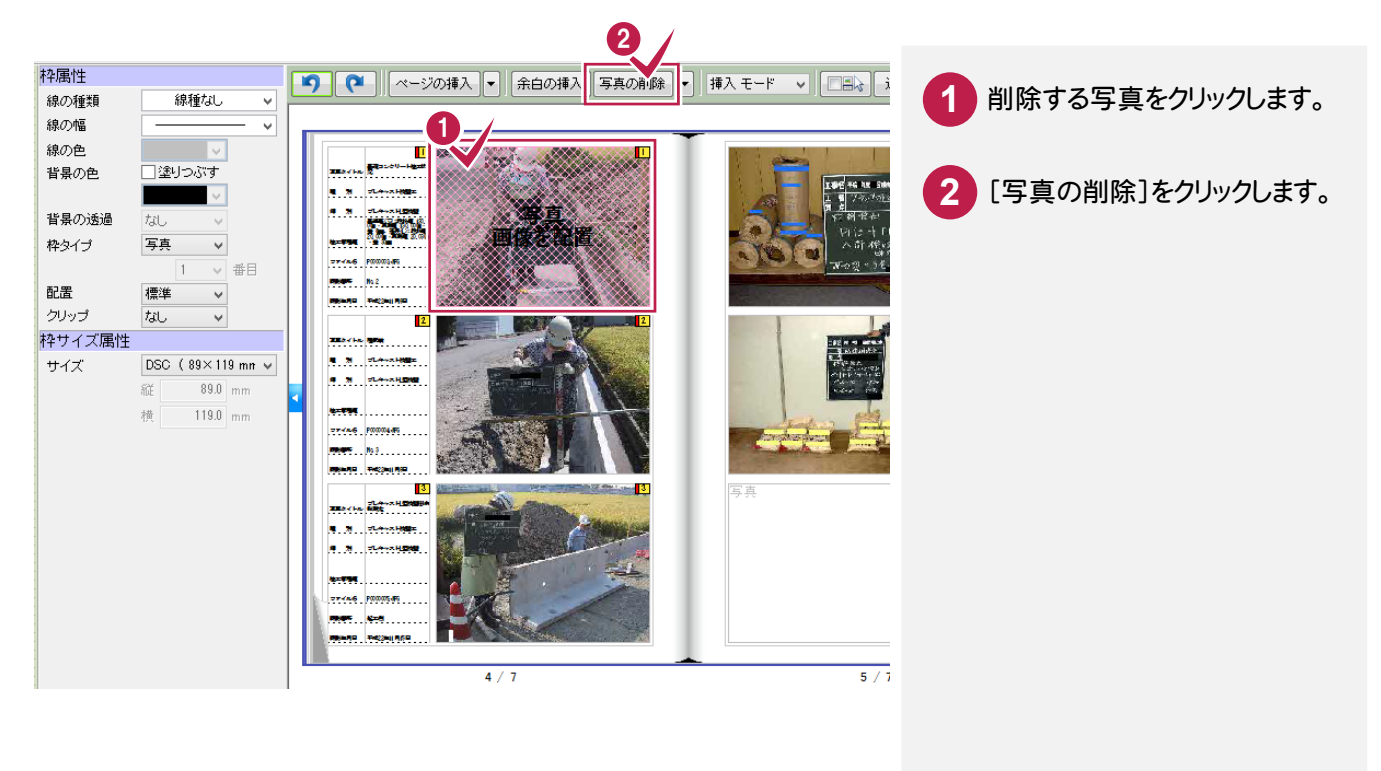

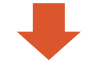

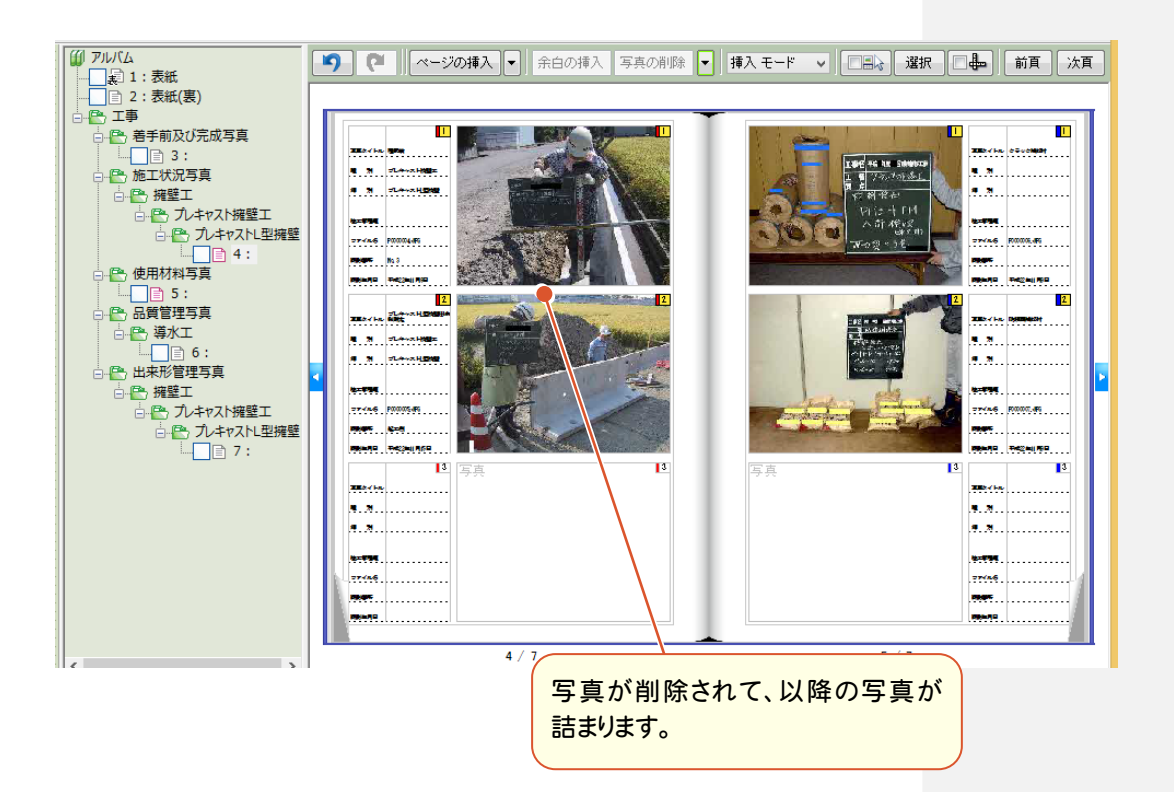

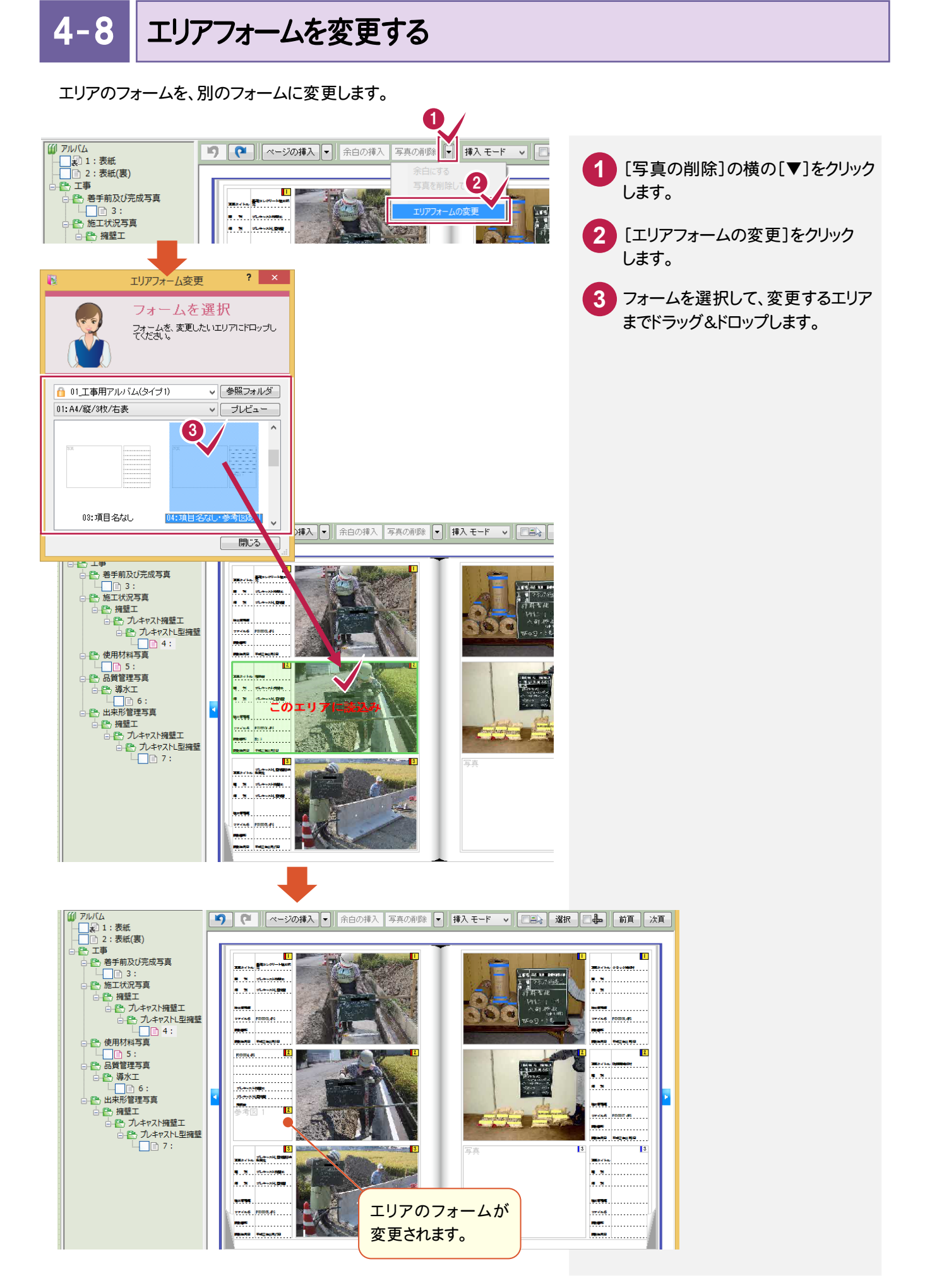

5 コマンドバー(より高度な編集)

元に戻す・やり直し、ピックモード、選択モードなどの操作などを行います。

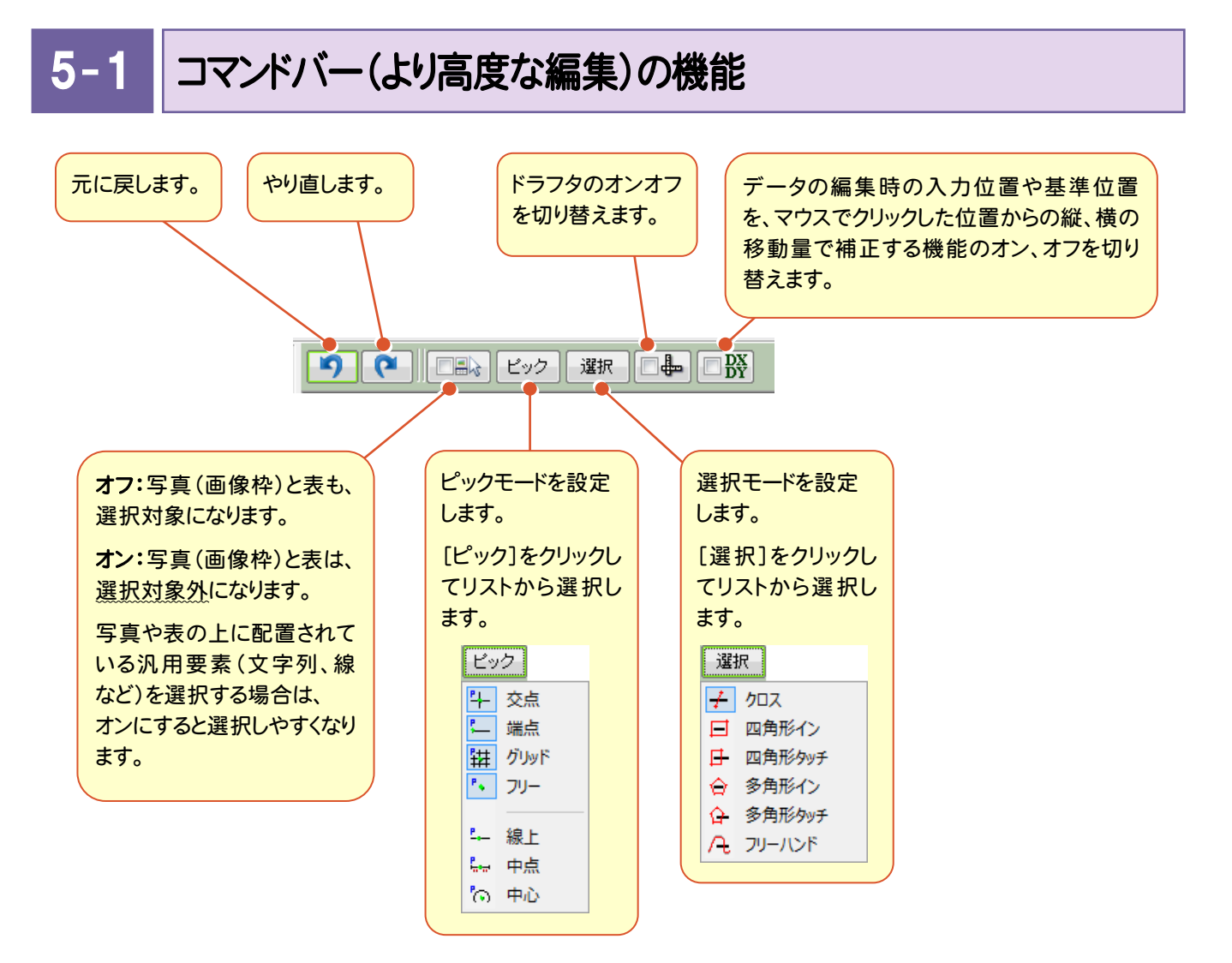

6 . ガイドバー(アルバム作成)

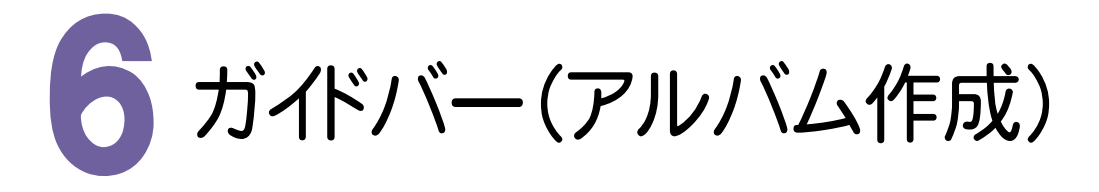

よく使用するコマンドが[写真取込][加筆][印刷][終了]に分けて配列されています。

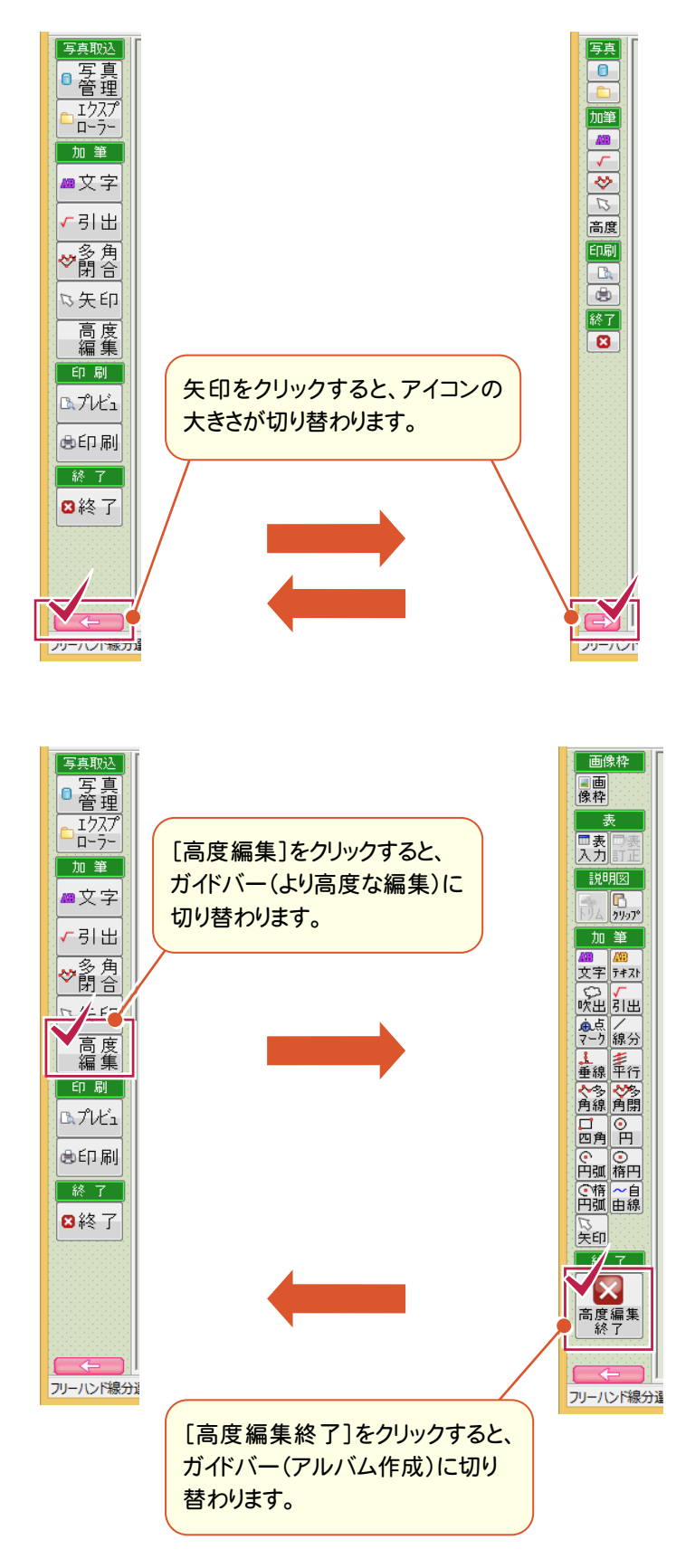

 $6 - 1$ 写真管理を起動して写真を取り込む

[写真管理]を起動して、[アルバム編集]にドラッグ&ドロップで、写真や参考図を配置します。

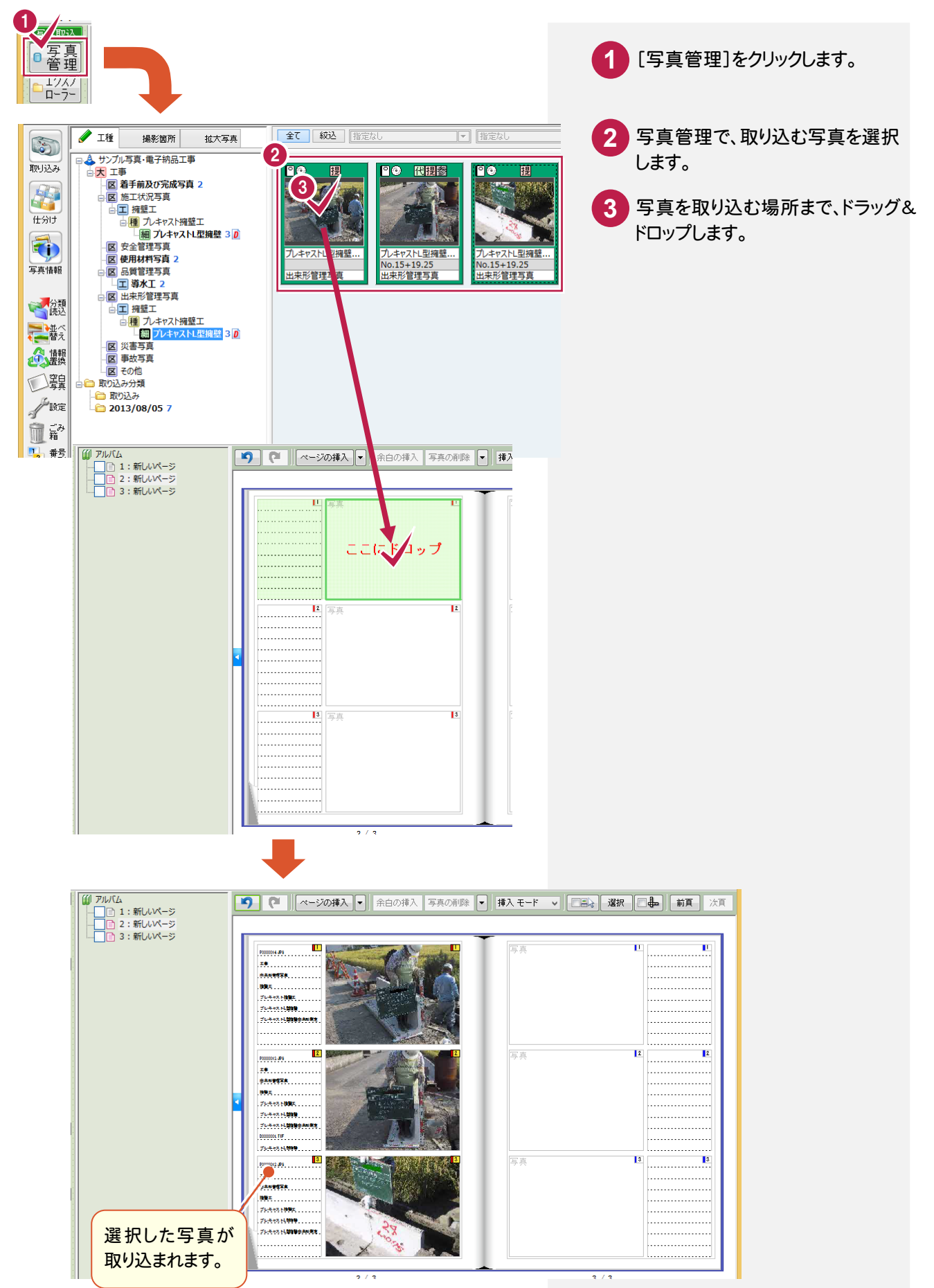

● 6. ガイドバー(アルバム作成)

#### $6 - 2$ エクスプローラーを起動して写真を取り込む

エクスプローラーを起動して、[アルバム編集]にドラッグ&ドロップで、写真や参考図を配置します。

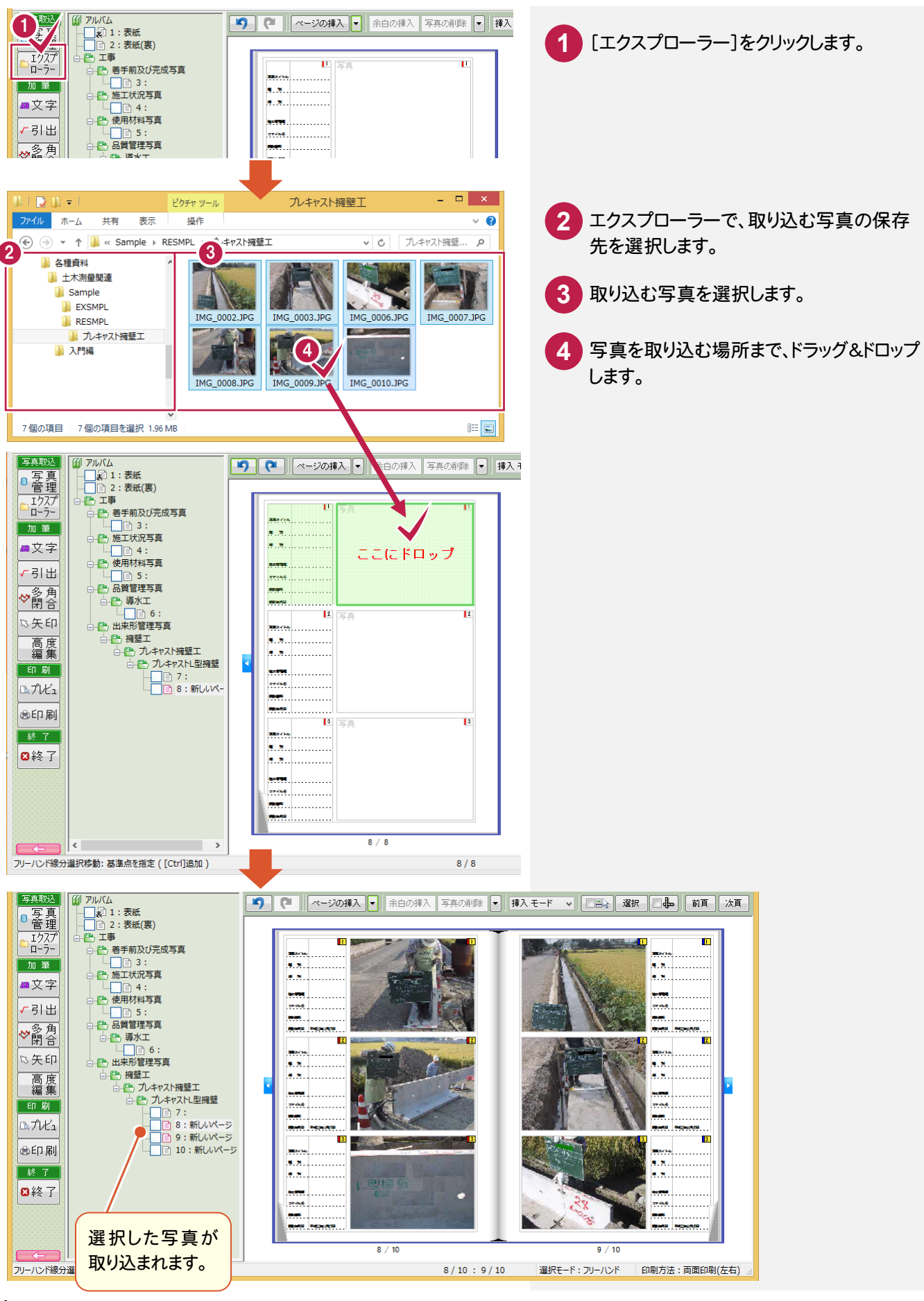

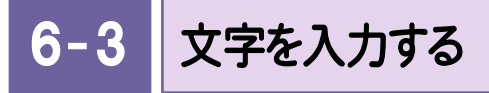

文字を入力します。

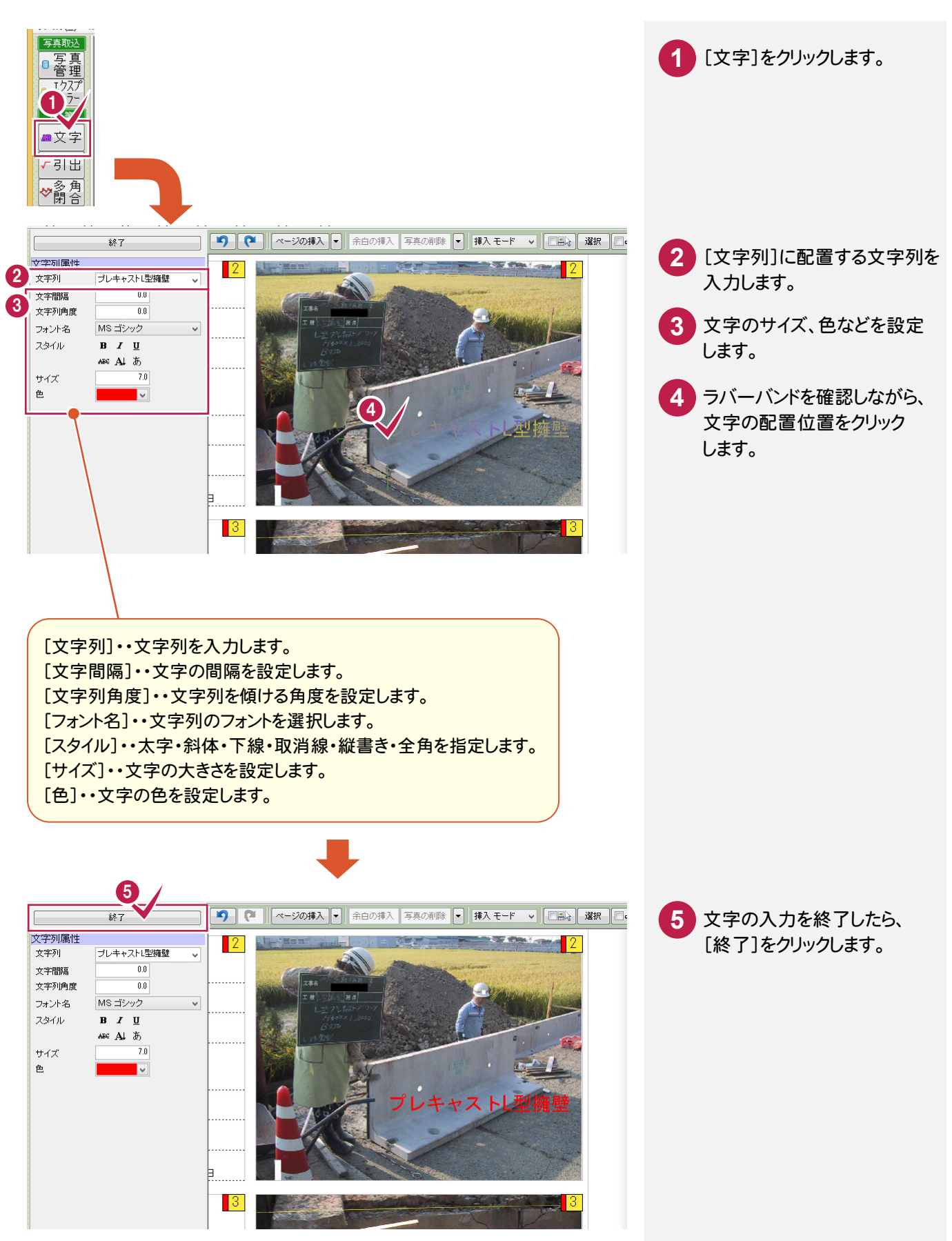

 $6 - 4$ 引き出し文字を入力する

引き出し文字を入力します。

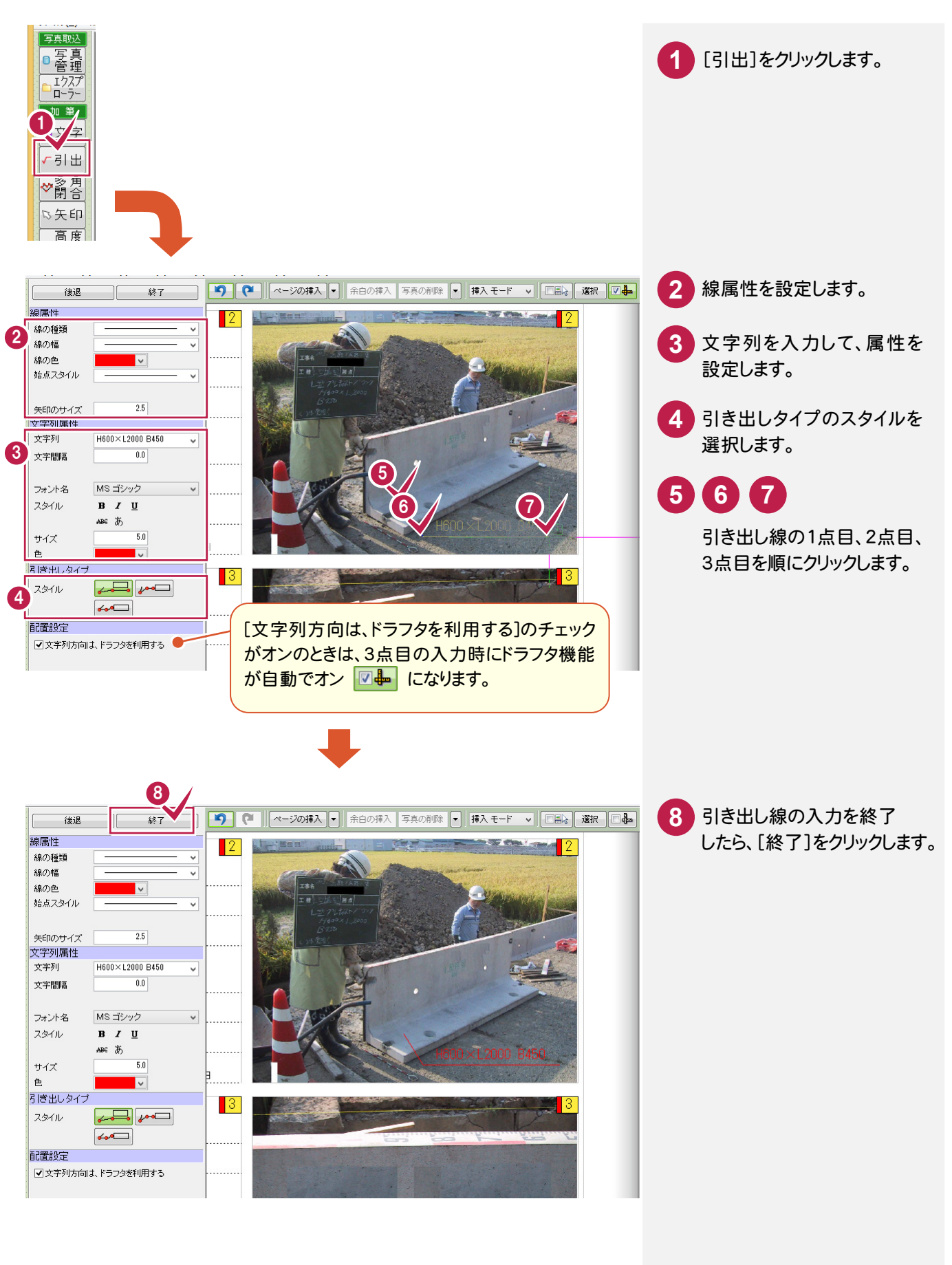

 $6 - 5$ 

編集中のアルバムの印刷イメージを確認します。

印刷イメージを表示する

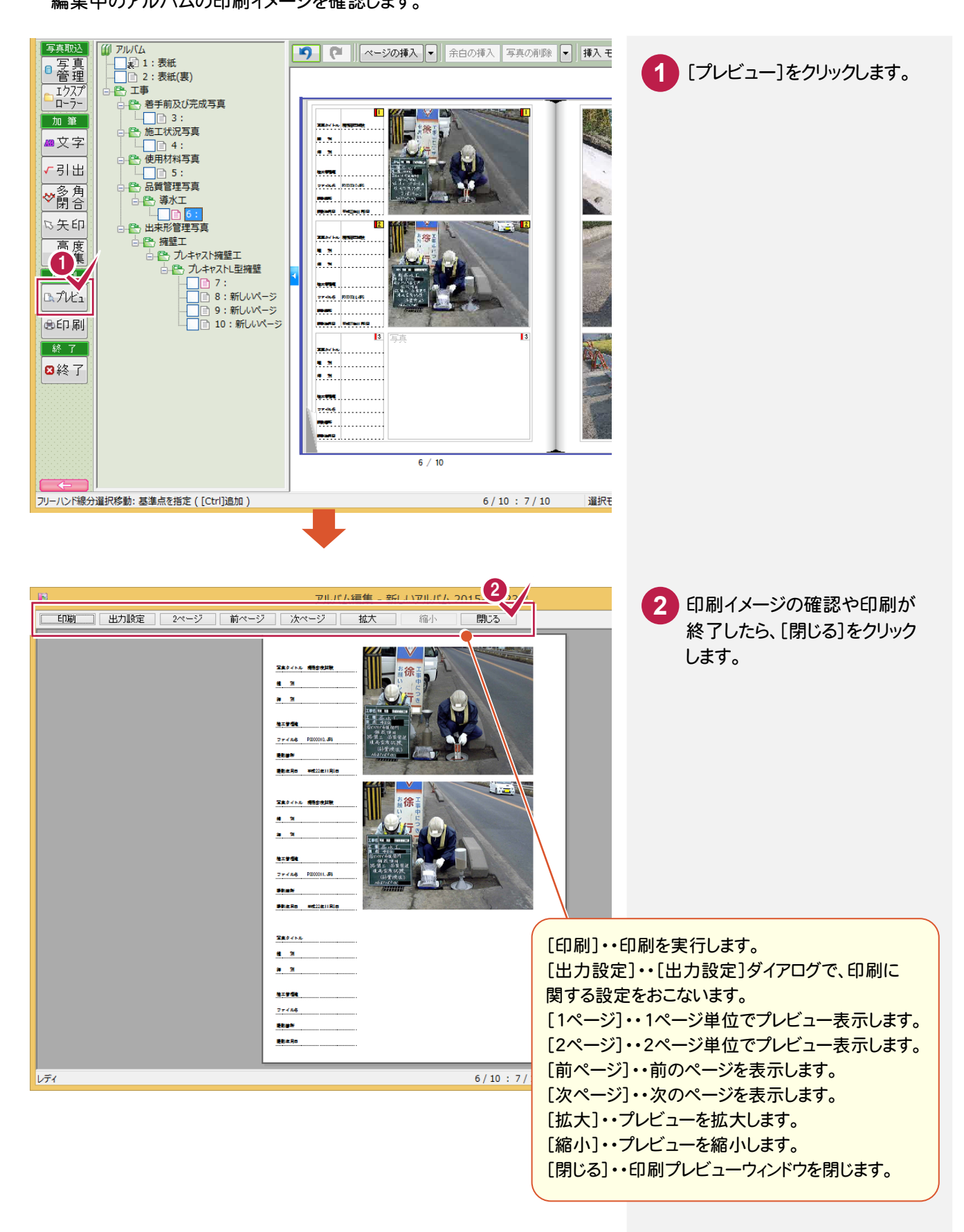

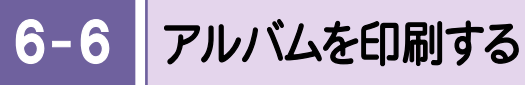

編集中のアルバムをプリンターで出力します。

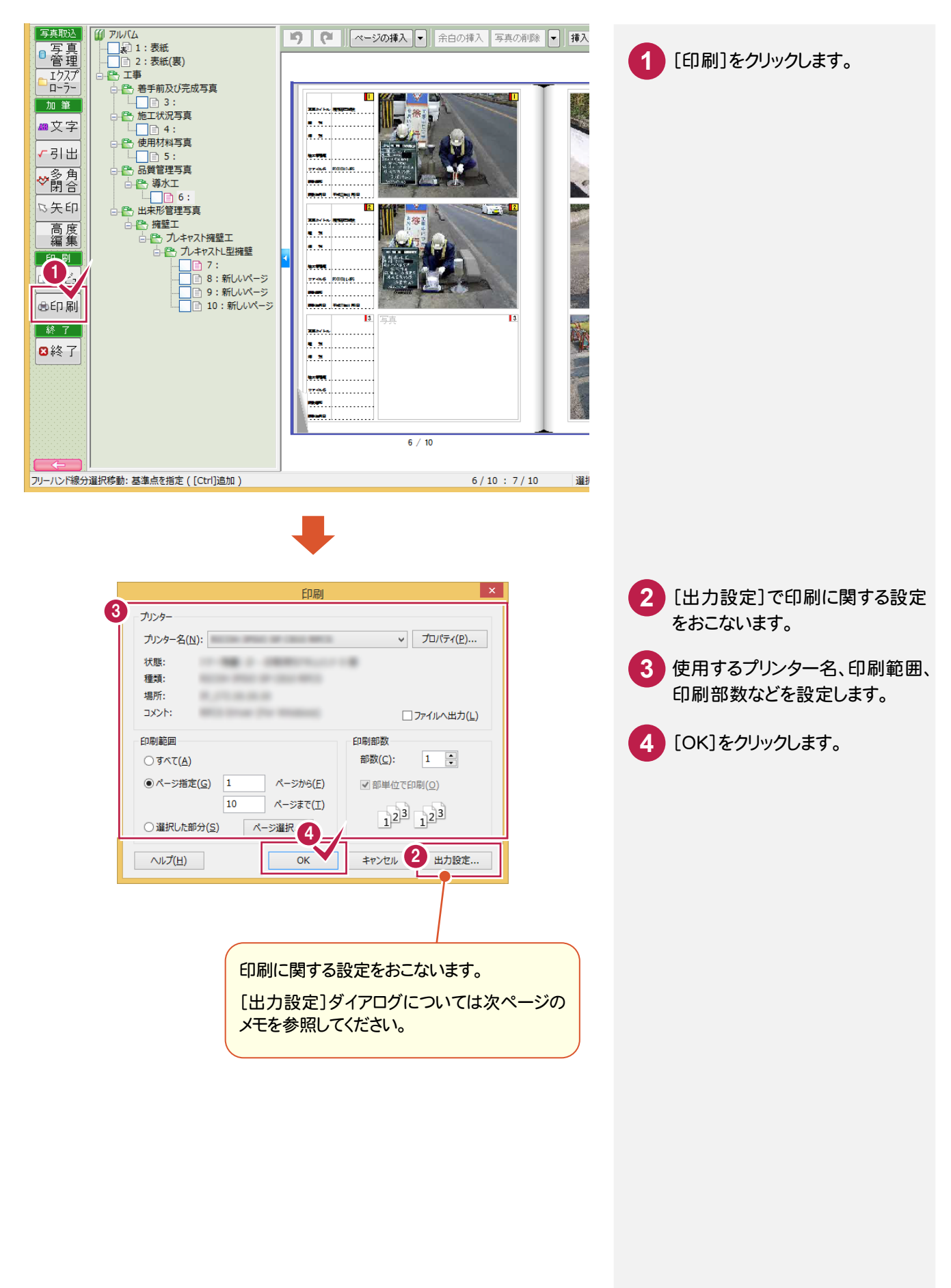

**XE** 出力設定ダイアログについて [その他]タブで、偶数/奇数ページのみの印刷、写真が配置されていない写真枠について設定します。  $2 \times$ [印刷ページの指定] 出力設定 [全て印刷]・・全てのページを印刷します。 反転 その他 -<br>FR刷ページの指定 [偶数のみ印刷]・・偶数ページのみ印刷します。 [奇数のみ印刷]・・奇数ページのみ印刷します。  $\begin{array}{|c|c|}\hline & \multicolumn{1}{|c|}{3} \\\hline \hline \hline \multicolumn{1}{|c|}{1} \hline \multicolumn{1}{|c|}{2} \end{array}$  $\frac{1}{2^4}$ 6  $\frac{1}{1}$ 3<sup>5</sup> 本設定は、偶数/奇数ページの印刷のみです。「1ページ~5ページまで を印刷」など印刷範囲を指定したい場合は、印刷時に表示される[印刷] ダイアログで設定してください。 ○ 偶数のみ印刷 ○奇数のみ印刷 ◎ 全T印刷 [用紙サイズ]の[ページに合わせ、自動選択する]チェックボックス 用紙サイズ オン:アルバムの用紙サイズに合わせて、印刷する用紙が自動 √ページに合わせ、自動選択する 選択されます。 □ 未配置の写真枠に文字を出力 オフ:アルバムの用紙サイズに関係なく、プリンターの設定で 選択されている用紙に印刷されます。 表示する文字列 余白 A4のページをA3の用紙に2ページまとめて印刷する場合などは、 余白エリアー チェックをオフにします。 □写真枠や表の罫線を印刷しない 白紙ページ √白紙ページを印刷する OK | キャンセル [未配置の写真枠に文字を出力]チェックボックス **CONTRACTOR** CHAC ET オン:写真が配置されていない写真枠に、文字列を印刷します。  $\frac{1}{\sqrt{2}}$ オフ:写真が配置されていない写真枠には、何も表示しません。  $\overline{\phantom{a}}$ [表示する文字列]・・写真が配置されていない写真枠に印刷 する文字列を入力します。 チェックがオン チェックがオフの 文字列:「余白」の場合 場合 [白紙ページ]の[白紙ページを印刷する]チェックボックス オン:白紙ページを印刷します。 オフ:白紙ページを印刷しません。

6. ガイドバー(アルバム作成) ●

#### $6 - 7$ アルバム編集を終了する

アルバム編集を終了します。

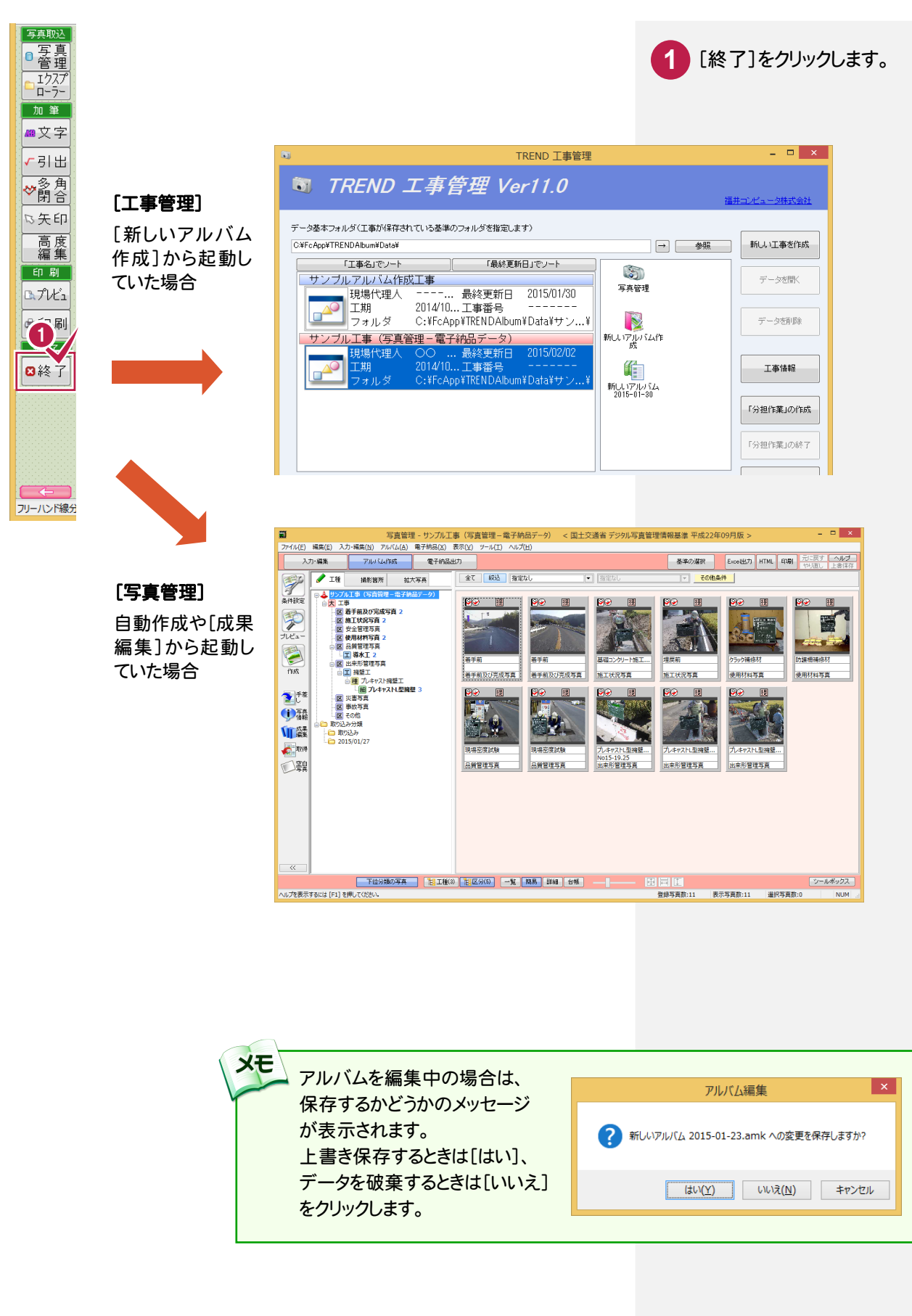

7 ガイドバー(より高度な編集)

よく使用するコマンドが[画像枠][表][説明図][加筆][終了]に分けて配列されています。

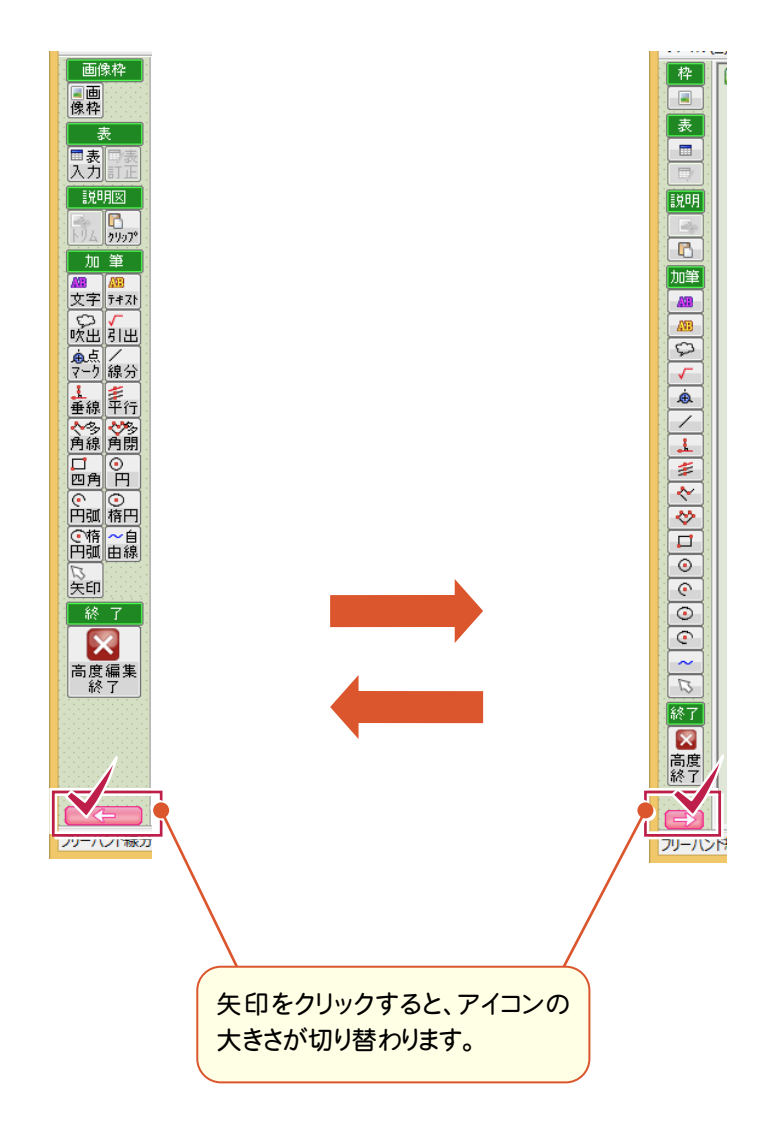

→ 7. ガイドバー(より高度な編集)

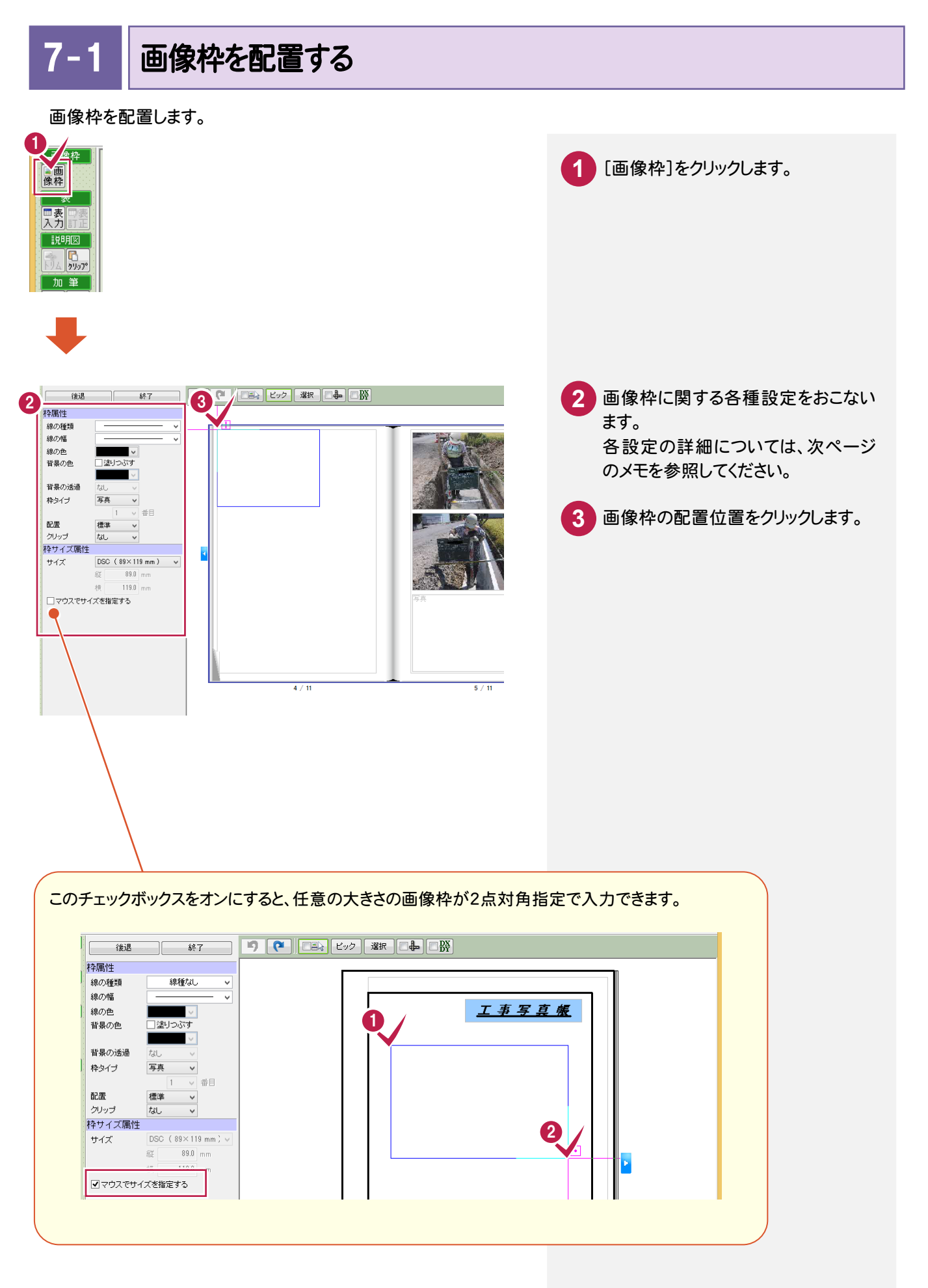

7. ガイドバー(より高度な編集) •

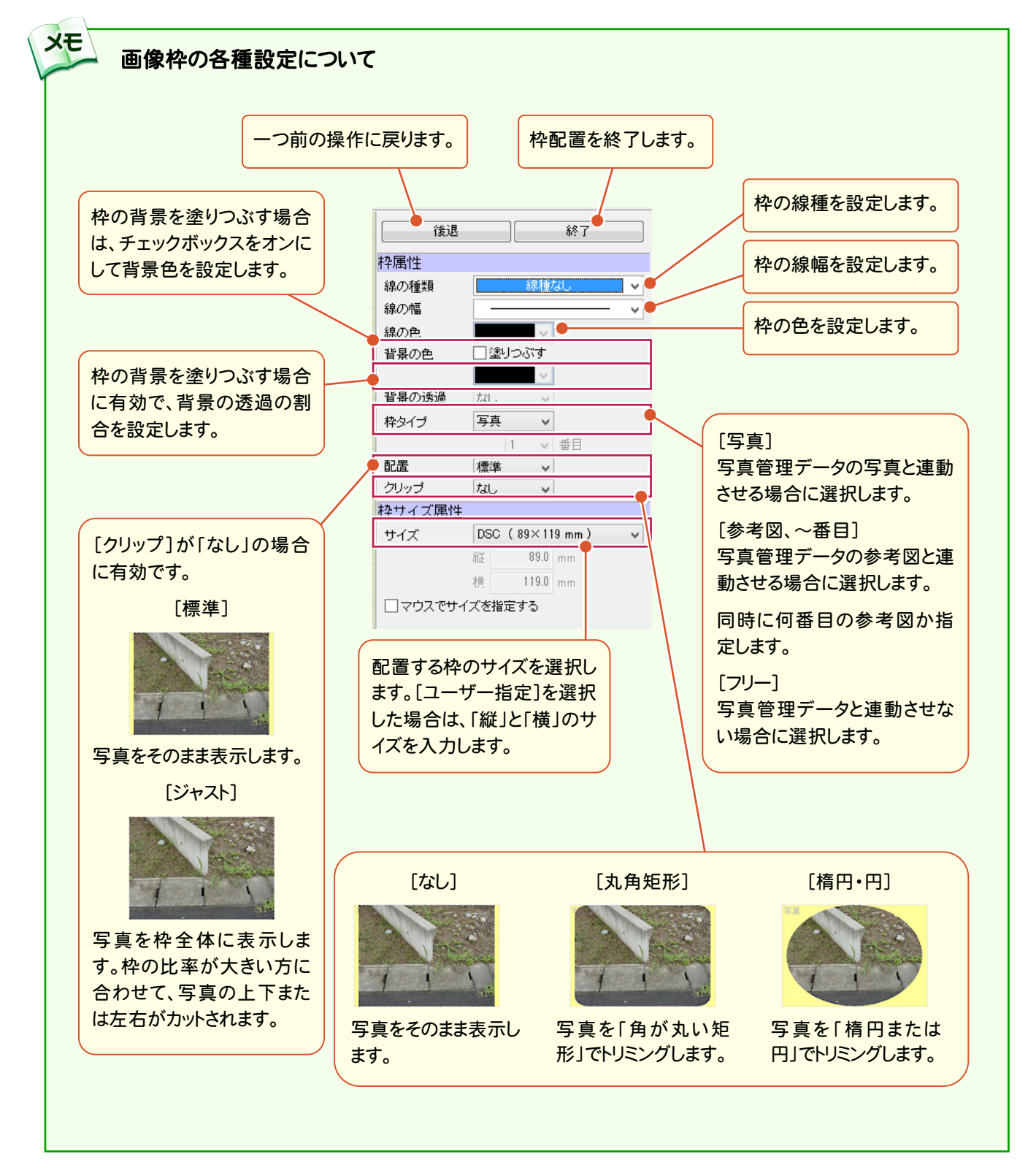

 $7 - 2$ 表を配置する

# 表を配置します。

写真管理データの工事情報や写真情報と連動した表も作成可能です。

操作例では、4項目(4行2列)の表を設定し、用紙に配置します。また、1列目を先に設定し、その列を利用して列の 挿入(複写)で2列目を作成し、「情報」の属性に変更する操作方法で解説します。

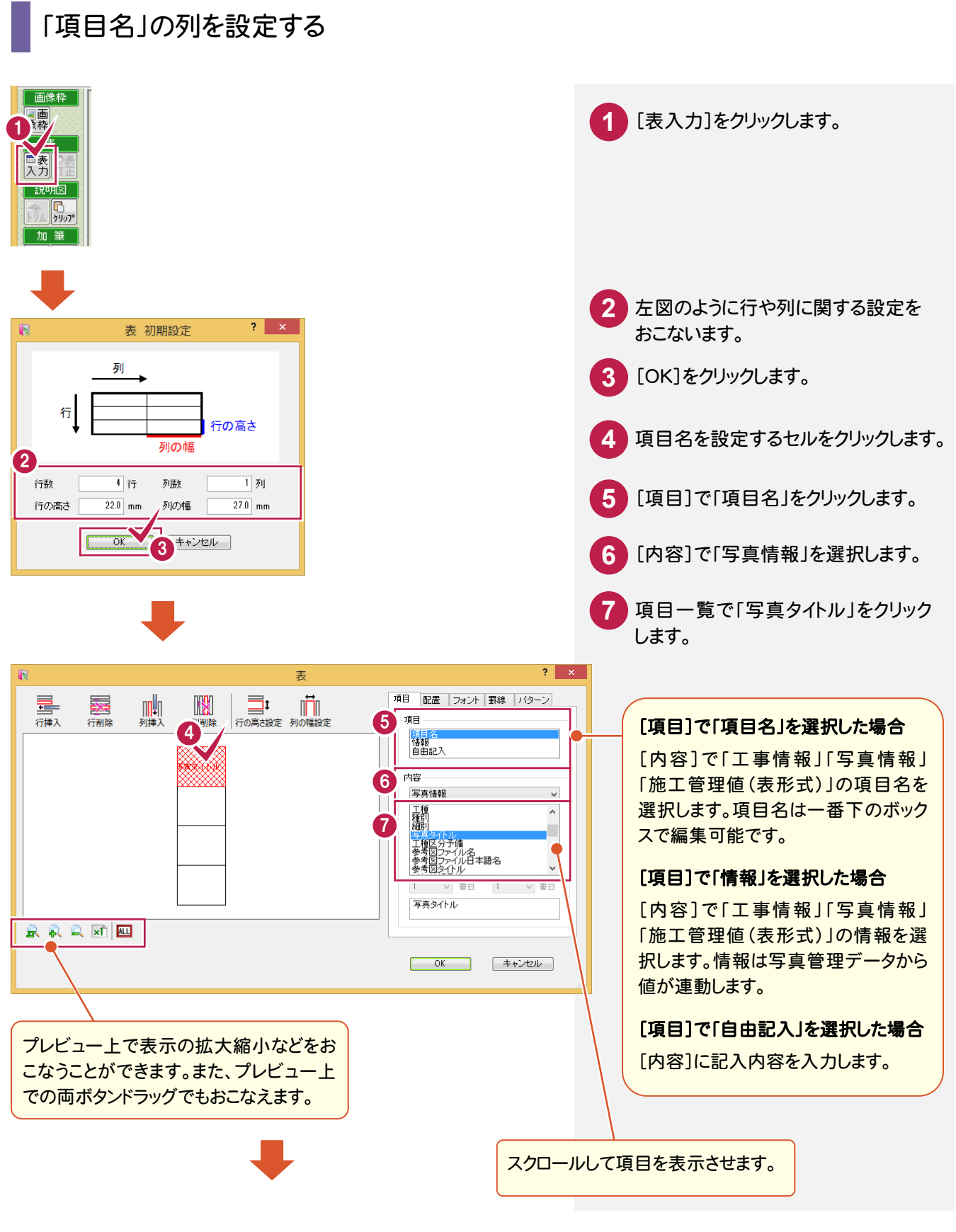

7. ガイドバー(より高度な編集) ●

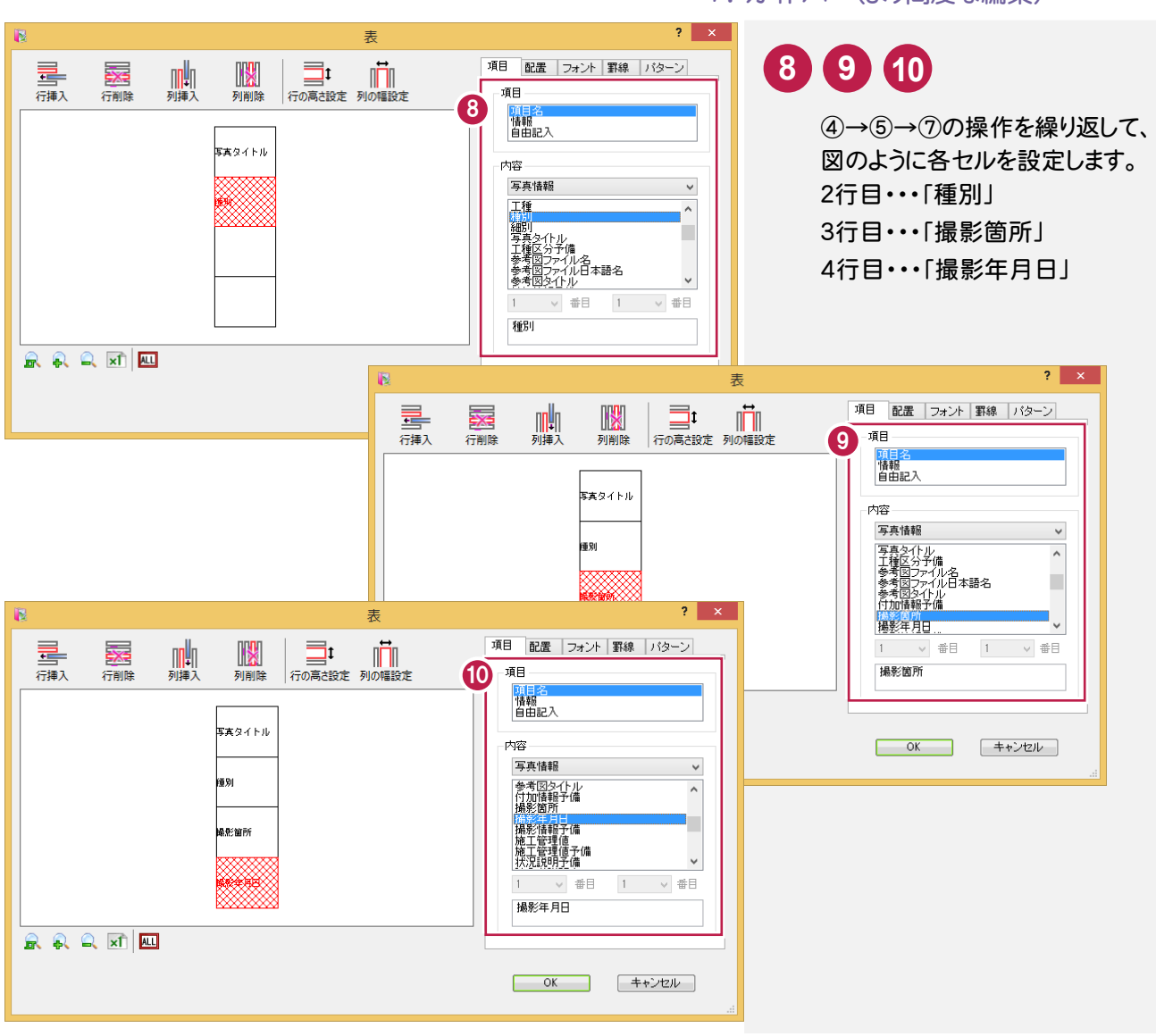

### 列を挿入(複写)する

「項目名」の列を利用して、「情報」の列を作成します。 操作例では、挿入操作で「項目名」の列を複写して、各項目を「情報」に変更していきます。

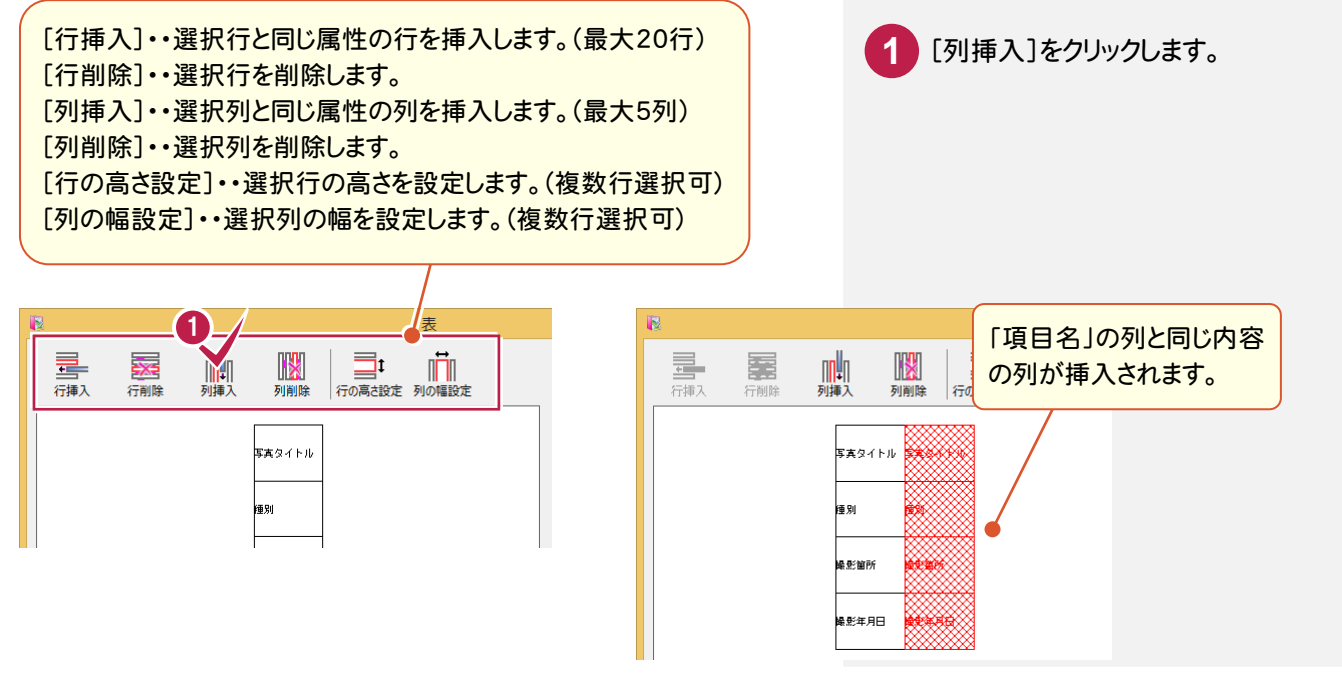

→ 7. ガイドバー(より高度な編集)

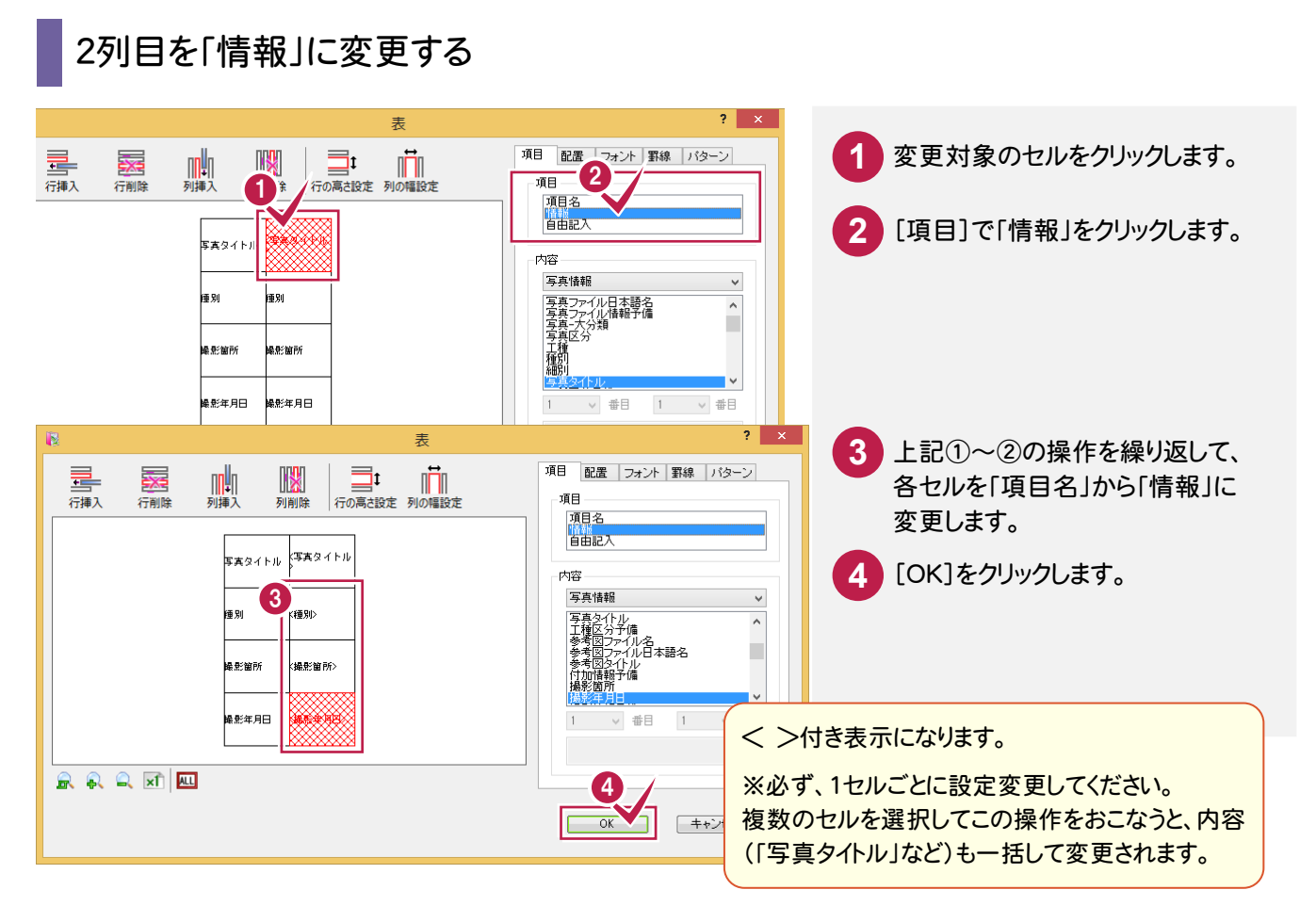

#### 用紙に表を配置する

例では、操作しやすいように[ピックモード]の[フリー]と[線上]のみをオンにした状態で操作します。

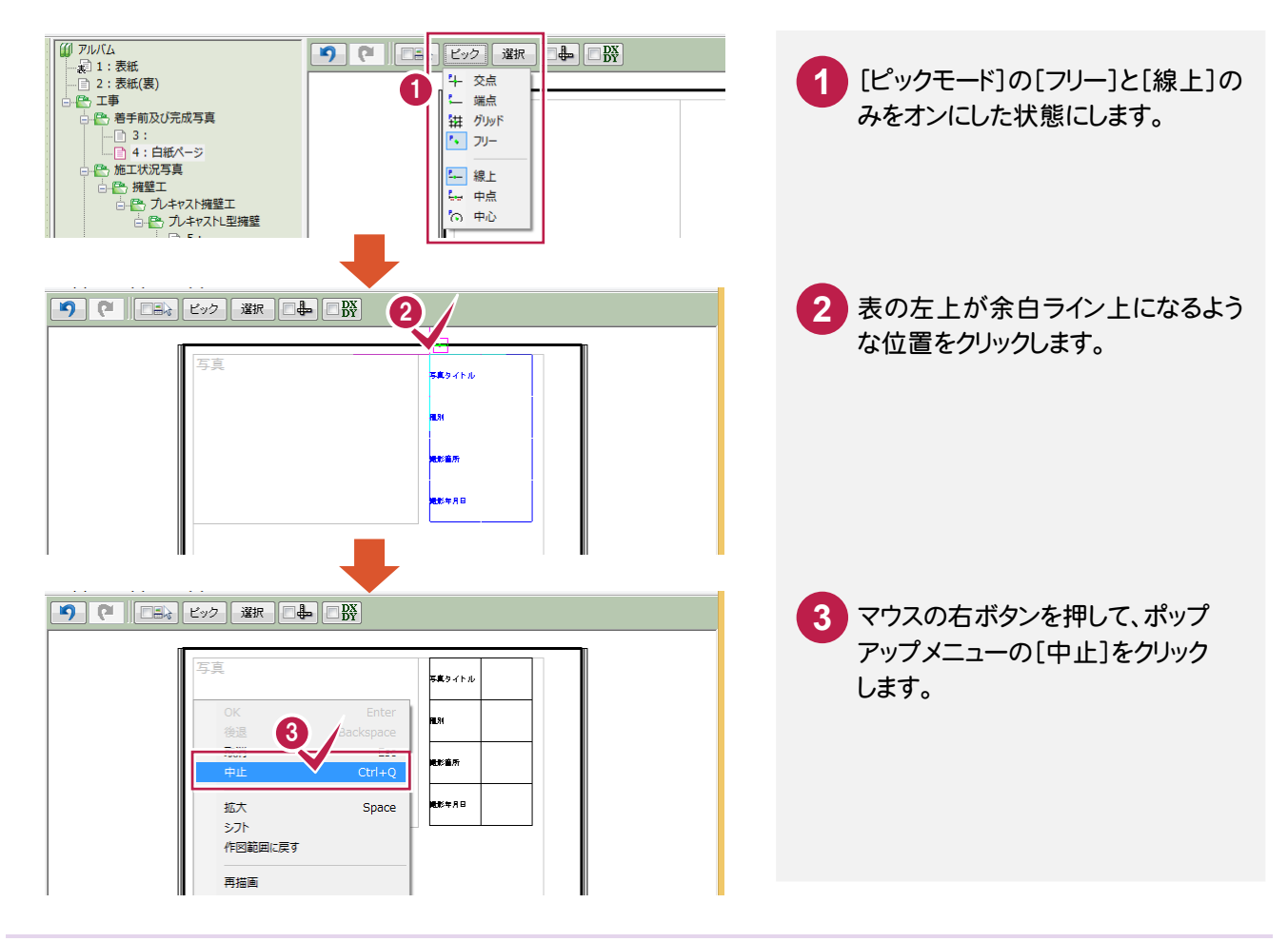

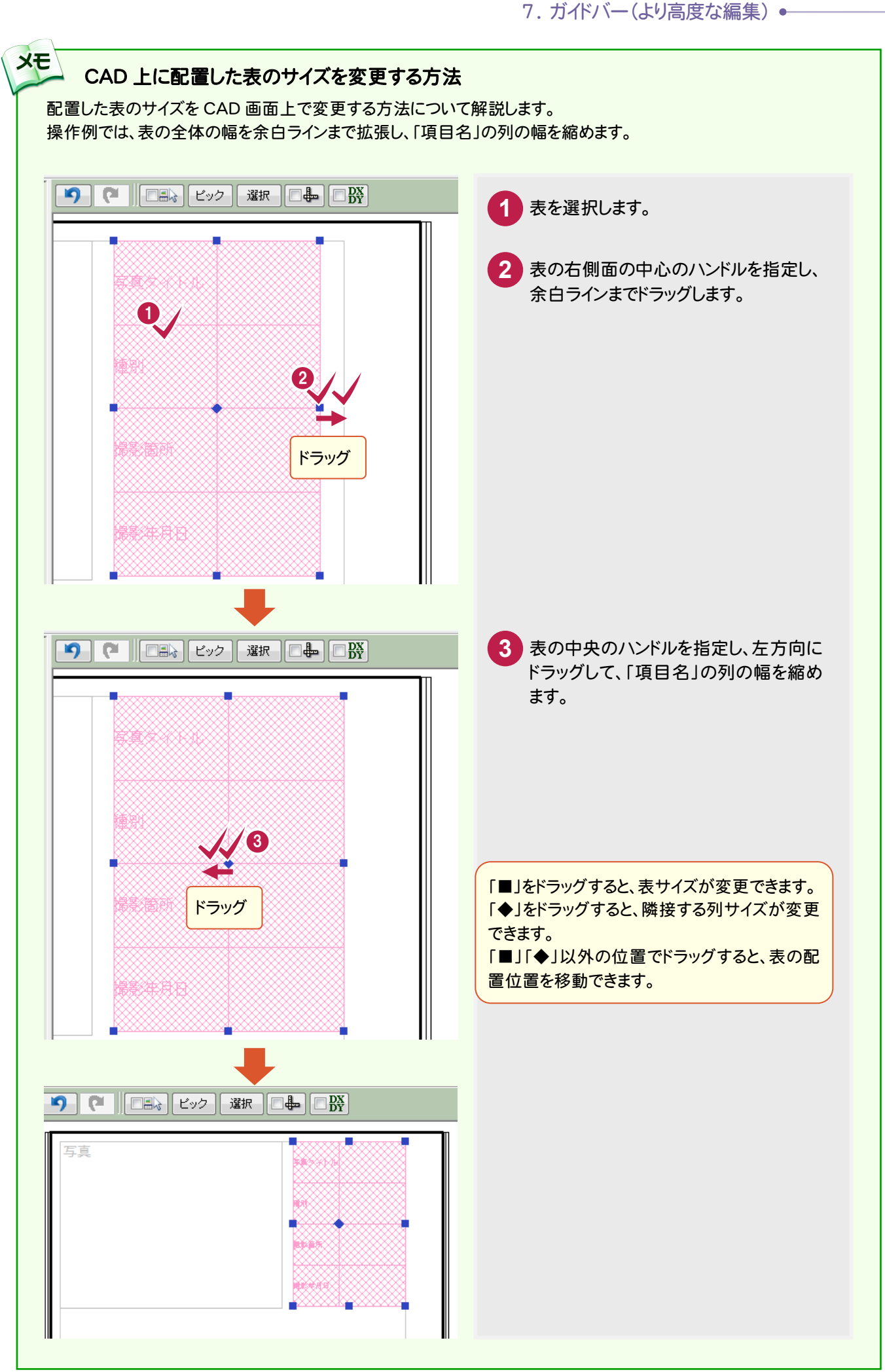

![](_page_41_Picture_1.jpeg)

表を訂正します。

![](_page_41_Picture_3.jpeg)

 $7 - 4$ 画像を編集する

#### 画像を編集します。

操作例では、トリミング編集を解説します。実際には、配置されている画像を利用して拡大写真を追加します。

![](_page_42_Picture_4.jpeg)

![](_page_43_Picture_0.jpeg)

7. ガイドバー(より高度な編集) ●

![](_page_44_Picture_1.jpeg)

![](_page_45_Picture_1.jpeg)

引き出し文字を入力する

引き出し文字を入力します。

![](_page_45_Picture_4.jpeg)

7-7 | 線分を入力する

操作例では、エリアの境界部分に仕切りとして線分を入力しています。

![](_page_46_Picture_3.jpeg)

![](_page_47_Picture_1.jpeg)

より高度な編集を終了します。

![](_page_47_Figure_3.jpeg)